2011.9.10 rev 8.1

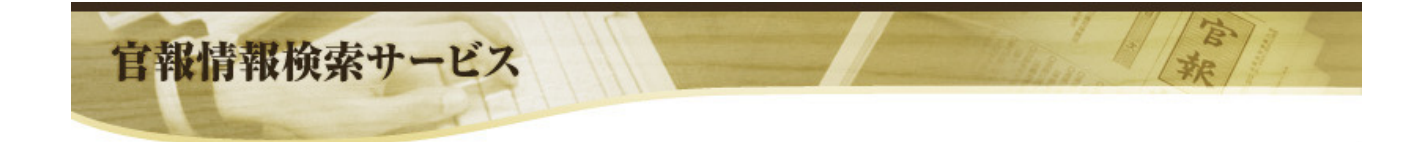

# 官報情報検索サービスガイド

## 独立行政法人 国立印刷局

#### (改版履歴)

- 2000.7.25 rev1.0
- 2001.8.24 rev1.1
- 2001.9.1 サービス開始
- 2002.3.25 rev2.0
	- (主な変更点)
		- ・ 記事検索のAND、OR条件指定の方法が変更になりました。
		- ・ 記事検索の条件指定時に掲載日付が必須になりました。
	- ・ 記事検索でヒット件数が膨大になる可能性があるときにメッセージを表示します。
- 2003.4.1 rev2.1
	- (主な変更点)
		- ・ 「財務省印刷局」から「独立行政法人 国立印刷局」に変わりました。
		- ・ 照会先が変わりました。
- 2003.7.15 rev2.2
	- (主な変更点)

・ 日付検索のイメージ表示(PDF)に電子署名、タイムスタンプを付与しました。

- 2005.3.22 rev3.0
	- (主な変更点)

・ 「官報情報検索システム」リニューアルにより、本サービスガイドの内容を一新しました。 2006.5.28 rev4.0

- (主な変更点)
	- ・ 国会議員名選択を追加しました。
- 2006.6.1 rev5.0

(主な変更点)

- ・ セキュリティの設定を修正しました。
- ・ サポート対象の「Acrobat Reader」を修正しました。
- ・ 「電子署名とタイムスタンプについて」内容を変更しました。
- ・ 照会先を変更しました。
- 2006.10.10 rev6.0

(主な変更点)

・ 日付検索/記事検索のテキスト表示・イメージ表示画面の画面レイアウトが変更になりま した。

2007.7.1 rev7.0

(主な変更点)

・ 「電子署名とタイムスタンプについて」内容を変更しました。

・ 照会先を変更しました。

2008.1.18 rev7.1

(主な変更点)

・ 「電子署名とタイムスタンプについて」内容を変更しました。

2010.9.20 rev8.0

(主な変更点)

- ・ 「官報情報検索システム」リニューアルにより、各画面の画像を一新しました。
- ・ 新機能の「二重ログインのお知らせ」、「法令等号数検索」を追加しました。
- ・ 日付検索の検索期間を前後 7 日間から前後 30 日間に変更しました。
- 2011.9.10 rev8.1

(主な変更点)

・ 外字入力に関する注意を追加しました。

## 目次

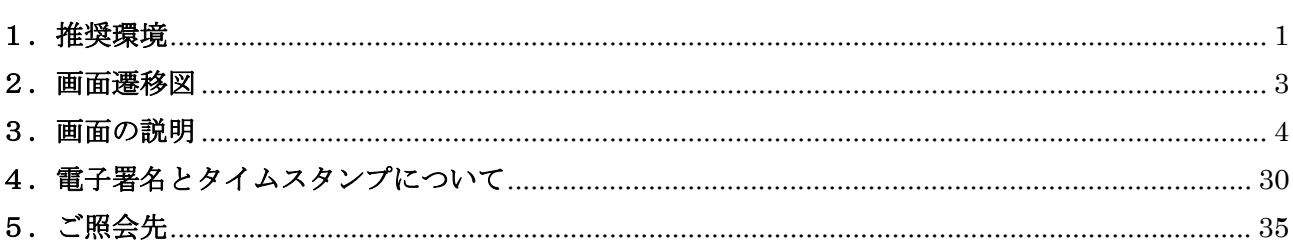

## <span id="page-4-0"></span>1.推奨環境

「官報情報検索サービス」をご利用になるブラウザの推奨バージョン・設定を以下に示します。 本サービスは、下記のブラウザで動作確認を行っております。ご利用のコンピュータでうまく動作しな い場合は、下記のバージョン以降のものがインストールされているかご確認をお願いいたします。なお、 コンピュータの設定によっては、下記のバージョンを適用した場合においても、動作しない場合がござ います。(「電子署名」、「タイムスタンプ」の動作環境については『4.電子署名とタイムスタンプにつ いて』をご覧ください。)

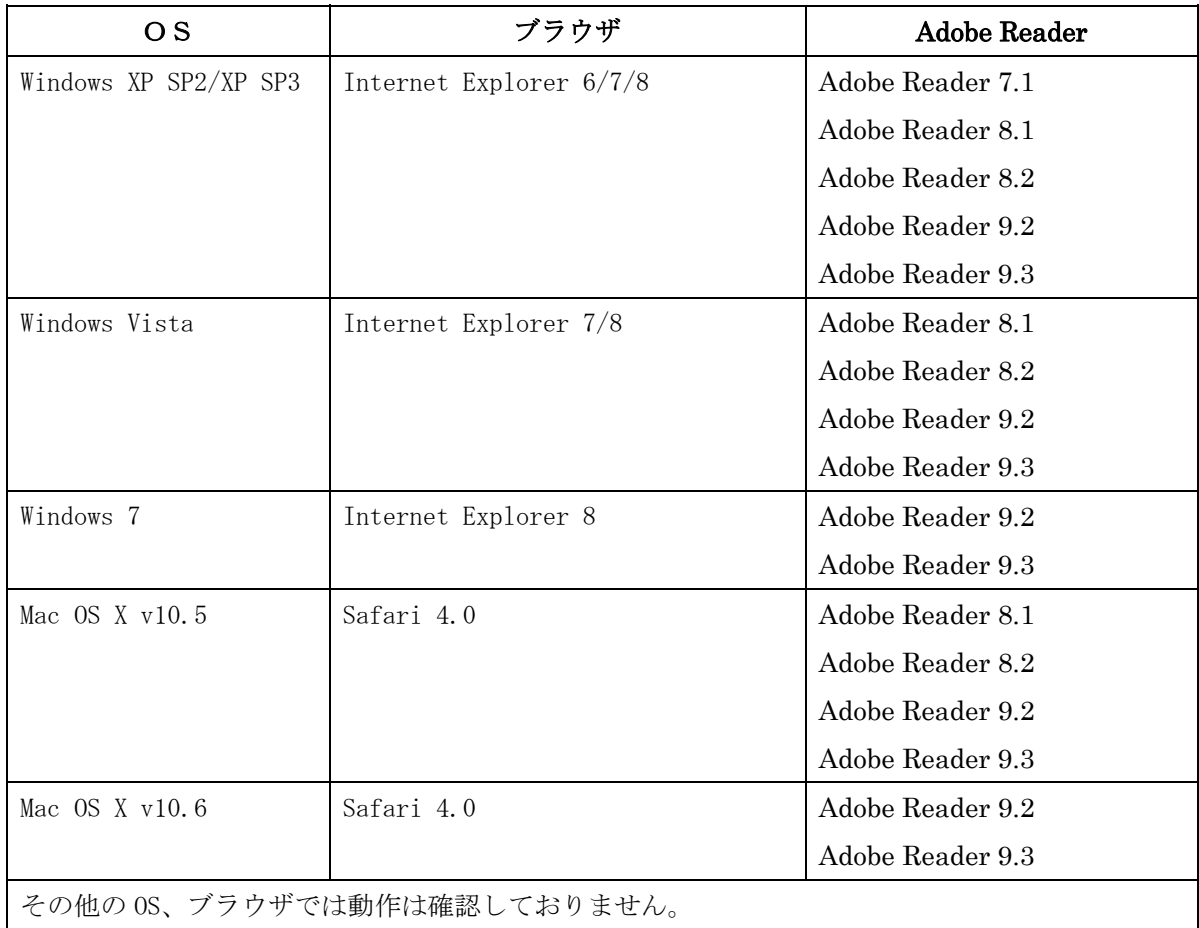

 ※「Windows Vista」以降の OS では新 JIS 漢字 (JIS X 0213:2004、JIS2004) に対応した日本語フォ ントに対応しております。官報情報検索サービスの日本語フォントは JIS90 のため、文書などで使 用されている一部の文字が、同じ文字でありながら Windows のバージョンによって表示される形が 異なるなどといった現象が発生する場合があります。

- ・ 「官報情報検索サービス」は、セキュリティ強化のため HTTPS プロトコル(SSL)を利した「暗号化通 信」を行っております。「社内 LAN」からご利用になっていて、「ログイン画面」がなかなか表示され ない場合、お客様のご利用の「通信環境」が HTTPS プロトコルに対応していない可能性があります。 お客様の社内「ネットワーク管理者」に HTTPS プロトコル(SSL3.0 以上)に対応しているかどうかの ご確認をお願い致します。
- ・ 「官報情報検索サービス」をお使いいただくには、JavaScript の設定を有効にする必要があります。 以下の設定をご確認の上、JavaScript を有効にしてご利用ください。

#### Internet Explorerの場合

インターネットオプション/セキュリティ([レベルのカスタマイズ]をクリック)/セキュリテ ィの設定/スクリプトの設定における「Java アプレットの設定におけるスクリプト」の設定に おいて「有効にする」を選択し、「アクティブスクリプトの設定」において「有効にする」を選 択する。

## Safariの場合

環境設定/セキュリティ/コンテンツ/「JavaScript を有効にする」をチェックする。

## <span id="page-6-0"></span>2.画面遷移図

画面遷移を以下に示します。

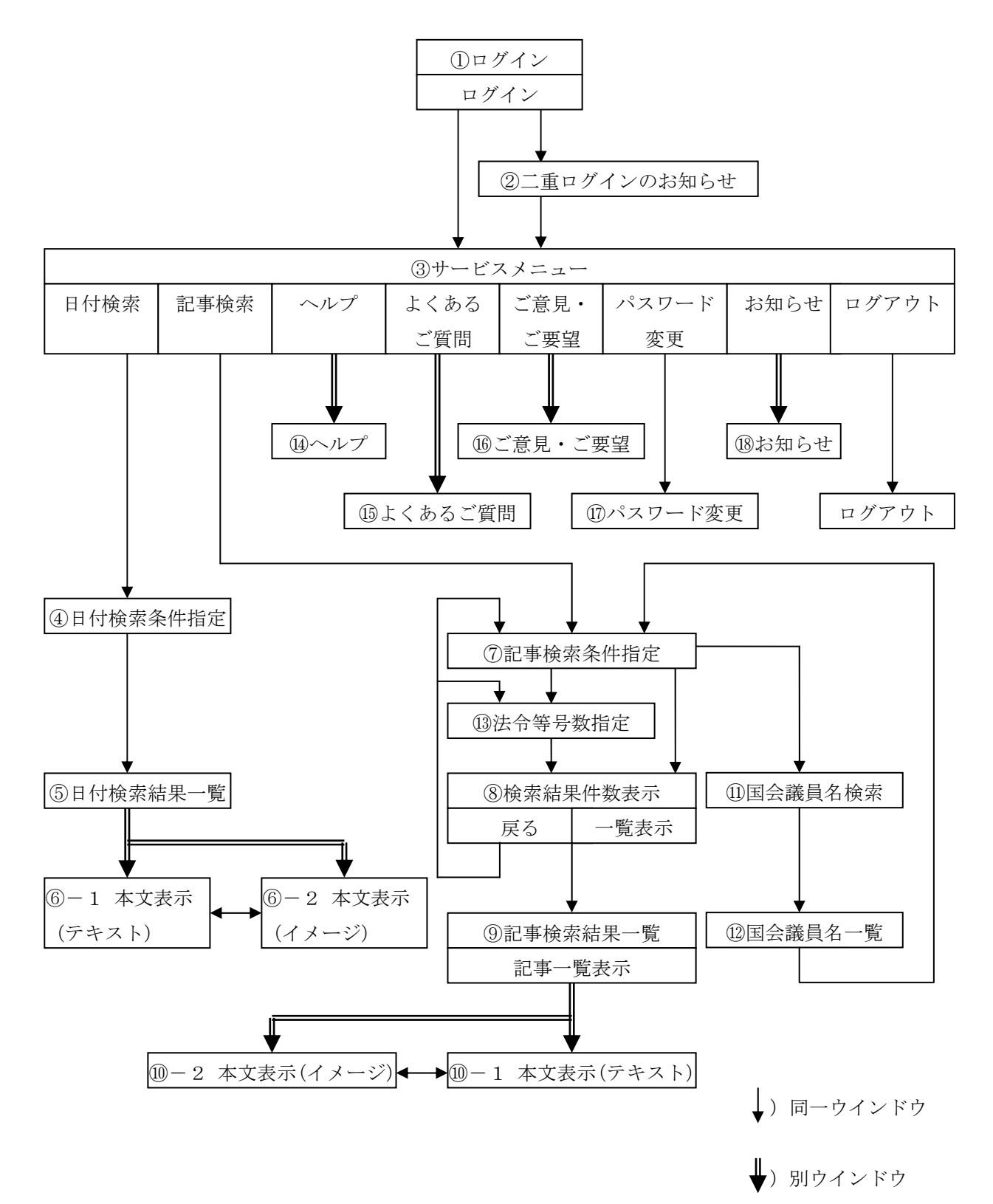

## <span id="page-7-0"></span>3.画面の説明

画面の説明を記述します。

各画面の番号は、画面遷移の番号と対応しています。

①ログイン

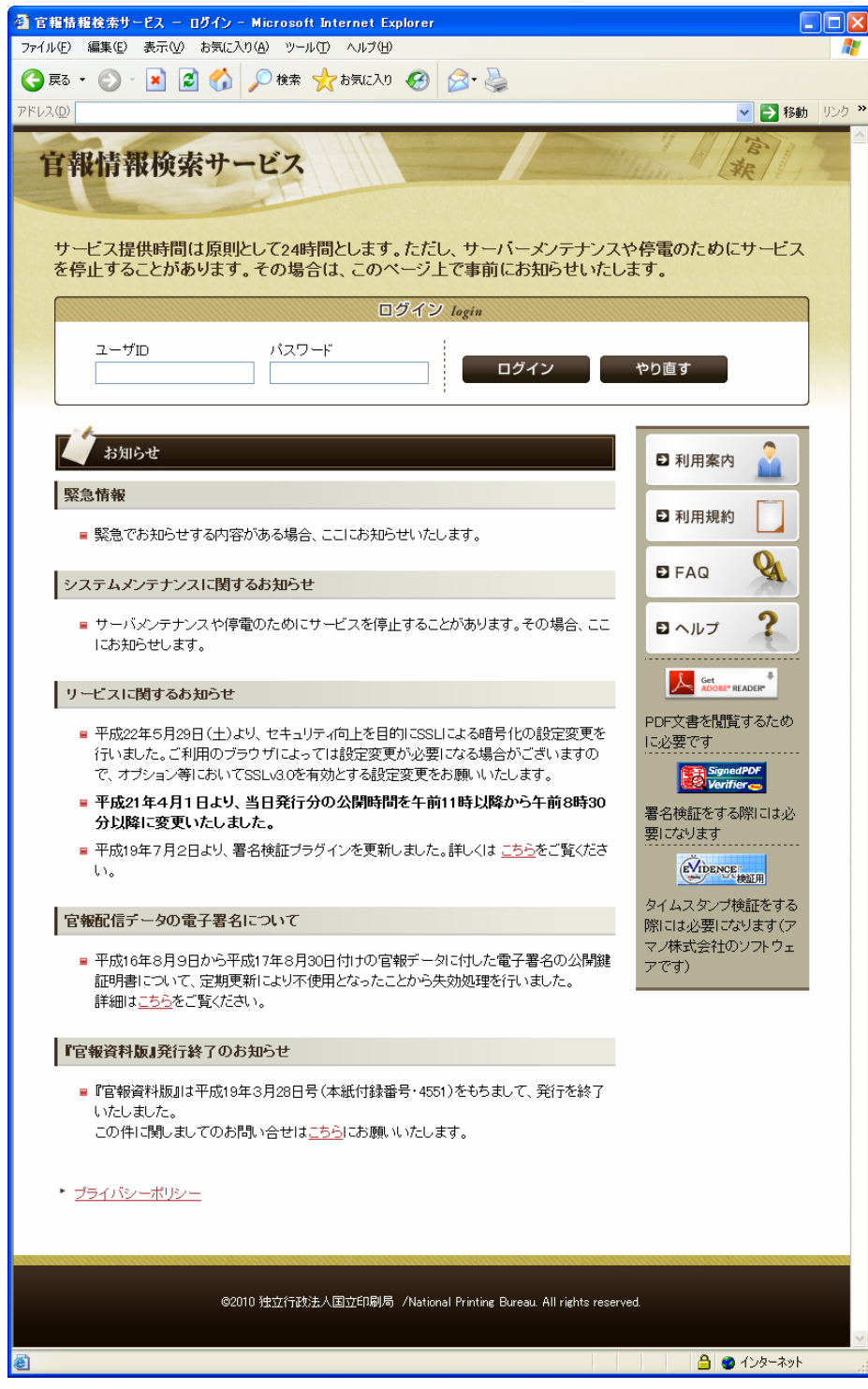

- ログインするには、「ユーザID」と「パスワード」を入力し、「ログイン」をクリックします。 ログイン時には2重ログインのチェックを行っていますので、同一「ユーザID」での2重ログ インはできません。
- ある「ユーザID」でログインしている状態で、同時に同じ「ユーザID」を用いて後から 「ログイン」をクリックすると、「二重ログインのお知らせ」が表示されます
- ログイン中に、30分以上入力が行われない場合は、サーバ上から強制的にログアウトされます。 タイムアウトにより強制的に接続を切断された場合は、再度ログインしてからご利用ください。

## ②二重ログインのお知らせ

②-1ブラウザのクッキーの使用を許可している場合

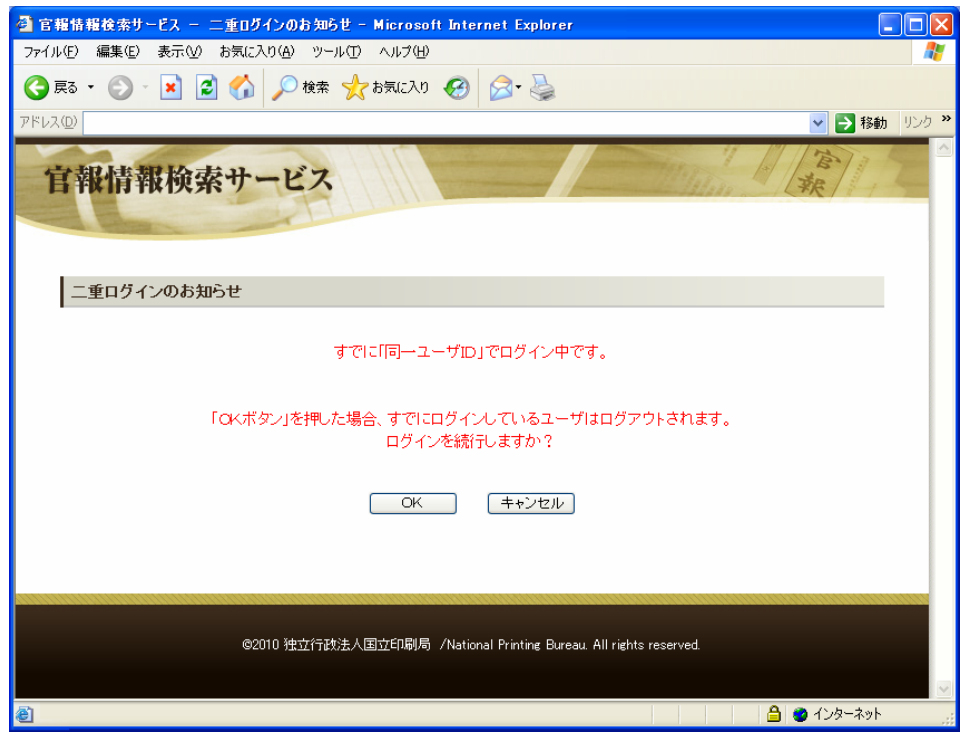

- **●** ブラウザのクッキーの使用を許可している場合、同時に同じ「ユーザID」を用いて二重ログイ ンすると本画面(②-1)が表示されます。
- ログインを行う場合は「OK」をクリックしてください。ログインを行わない場合は「キャンセ ル」をクリックしてください。「OK」をクリックしてログインした場合、先にログインしていた ユーザはログアウトされます。

②-2 ブラウザのクッキーの使用を許可していない場合

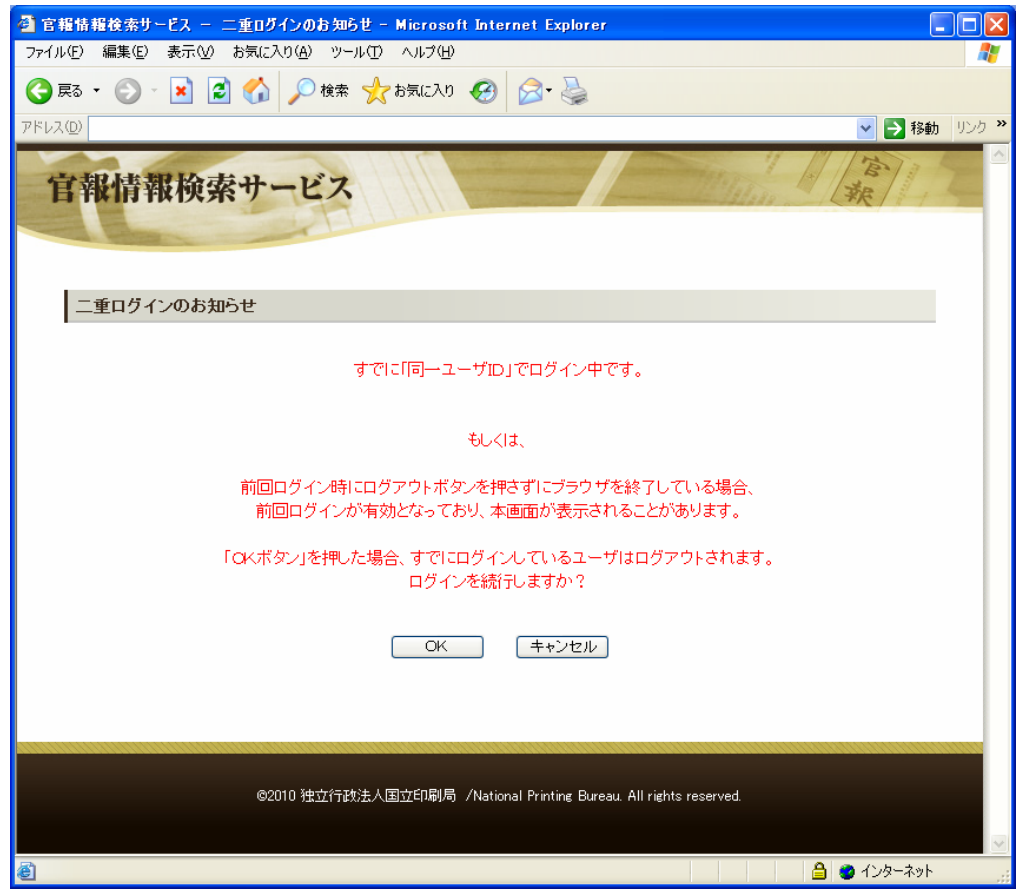

- ブラウザのクッキーの使用を許可していない場合、同じ「ユーザID」を用いて既にログインし ているか、またはログアウト以外で終了し、かつ 30 分以内にログインを行うと本画面(2)ー 2)が表示されます。
- **●** ログインを行う場合は「OK」をクリックしてください。ログインを行わない場合は「キャンセ ル」をクリックしてください。「OK」をクリックしてログインした場合、先にログインしていた ユーザはログアウトされます。

#### ③サービスメニュー

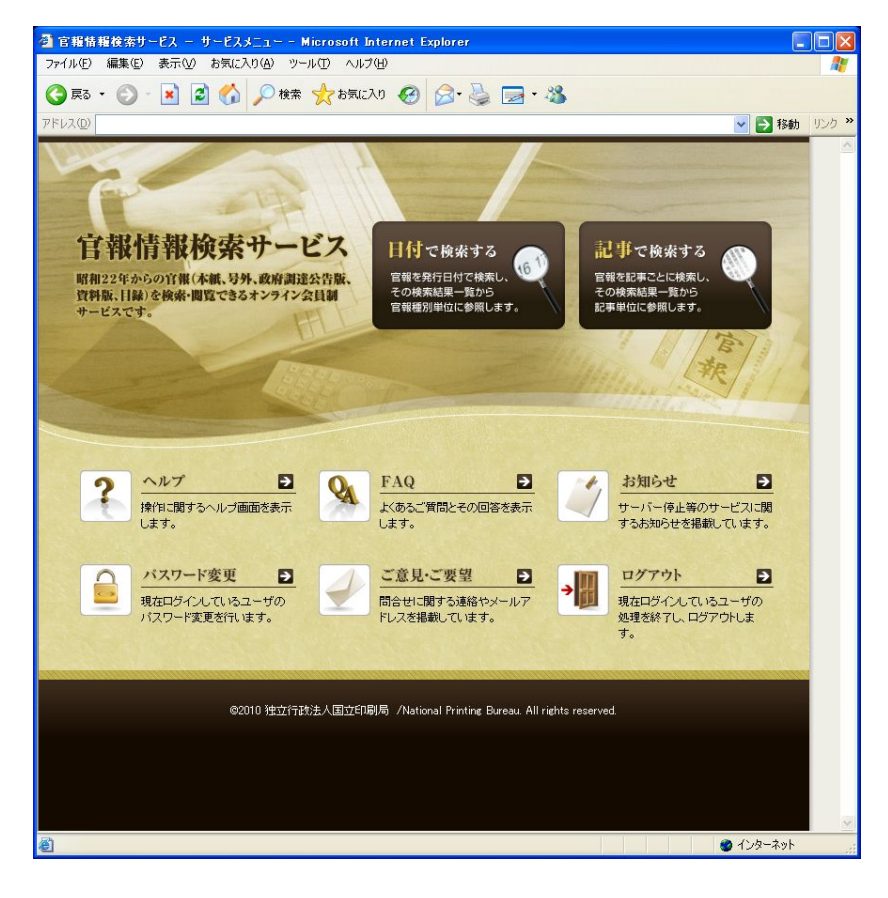

● 日付検索

「発行日」を指定して「官報」を「製品」単位で検索する場合に選択します。(→④へ遷移)

● 記事検索

「官報」を「記事」単位で検索する場合に選択します。(→⑦へ遷移)

- ※ 契約の種類によってはご利用できません。詳しくはお申込時に選択されたコース内容をご確 認ください。
- ヘルプ (→⑭へ遷移)
- FAQ $(\rightarrow \textcircled{\tiny{10}^{10}} \sim \textcircled{\tiny{E}}$ 移) 使用方法がわからない場合に選択します。
- ご意見・ご要望 お問い合わせ連絡先電話番号や「メールアドレス」を知りたい場合に選択します。(→⑯へ遷移)
- パスワード変更 現「ログインユーザ」の「パスワード」を変更する場合に選択します。(→⑰へ遷移)
- お知らせ 停電によるサービス停止などのお知らせ事項を随時掲載しています。(→⑱へ遷移)
- ログアウト 利用終了時に選択します。(サービス終了→「ログイン画面」(1))に戻る)

## ④日付検索/条件指定

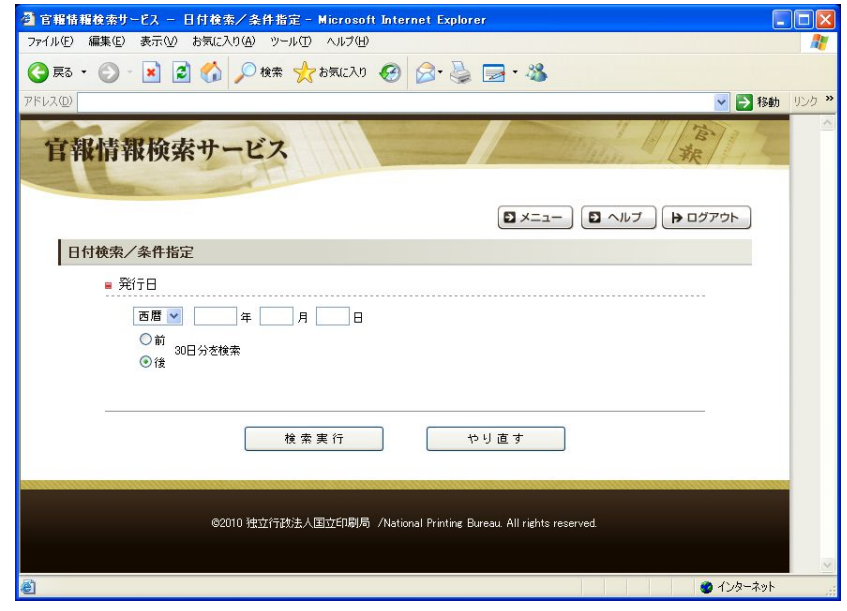

● 「西暦」・「和暦」の選択、および「年」・「月」・「日」を入力して検索します。省略はできません。 「年月日」を入力する「テキストボックス」の下の「チェック」で、検索する期間を選択します。 初期値では、「後 30 日分を検索」します。「やり直す」をクリックした場合は、入力した項目内容 をすべて消去し、初期状態に戻します。

## ⑤日付検索/検索結果一覧

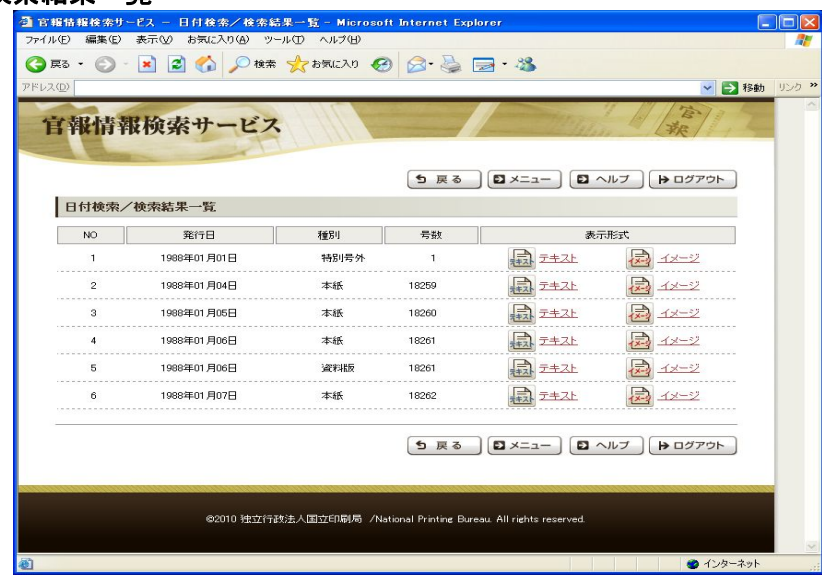

● 指定した検索期間に発行された「官報」の「製品」一覧が表示されます。 「表示形式」の「テキスト/イメージ」をクリックすることで、選択した「製品」のテキスト表 示、またはイメージ表示が行われます。

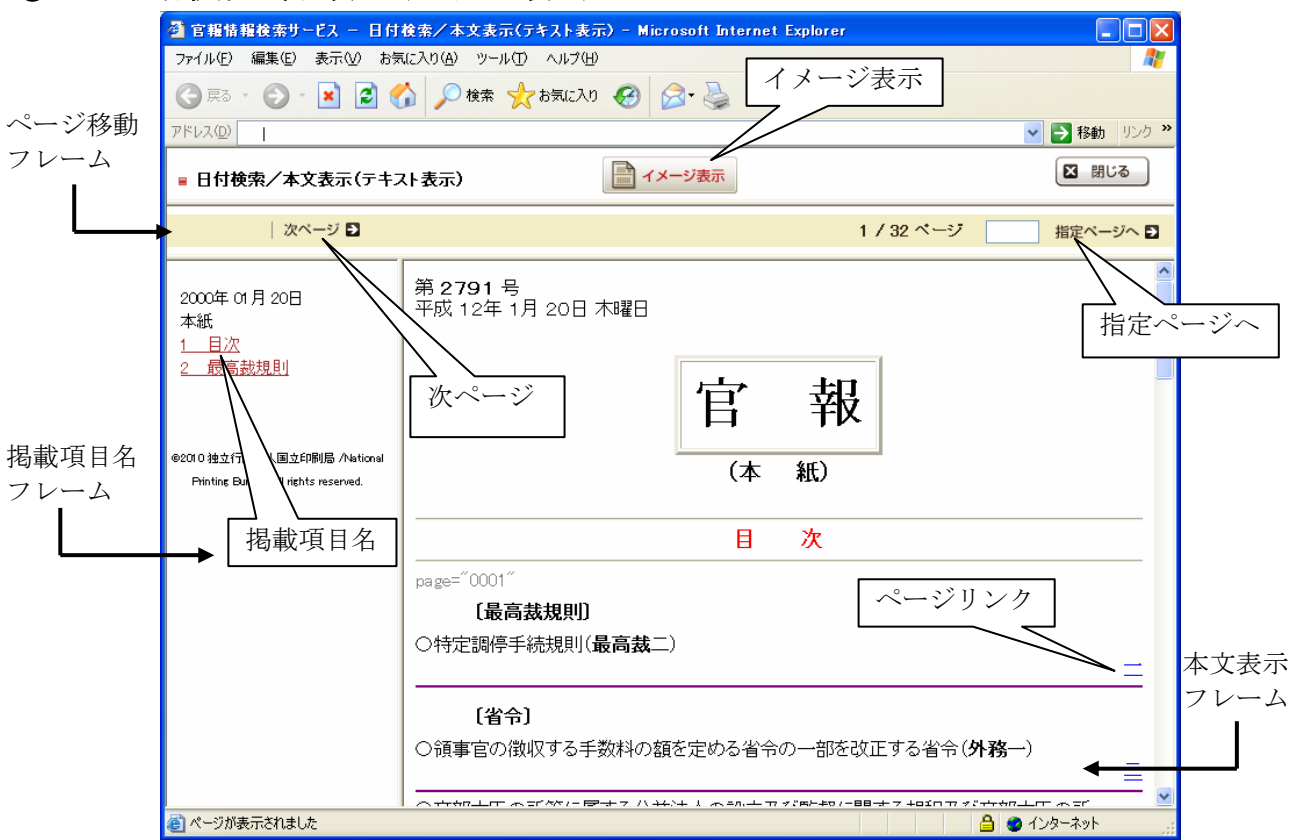

⑥-1 日付検索/本文表示(テキスト表示)

- 本文表示初期画面は、選択した「官報製品」の「目次テキスト」表示になります。
- 目次内の「ページリンク」をクリックすると、「本文表示フレーム」はそのページの先頭「記事」 を表示し、「掲載項目名フレーム」はそのページに存在する「記事」の「掲載項目名一覧」を表示 します。「次ページ」をクリックすると次ページへ、「前ページ」をクリックすると前ページへ移 動します。また、対象ページに直接移動する場合は、目的ページ数を入力後、「指定ページへ」を クリックしてください。
- 「テキスト表示」/「イメージ表示」をクリックすると表示形式を切り換えることがで きます。
- 「イメージ表示」では、「官報」の体裁がそのまま表示されます。

## ⑥-2 日付検索/本文表示(イメージ表示)

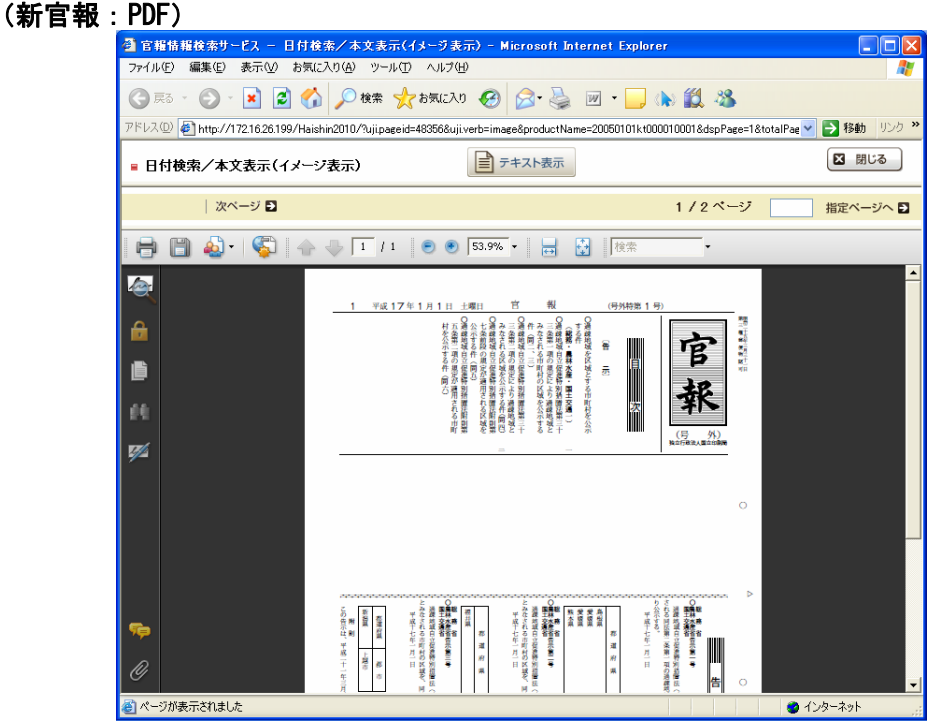

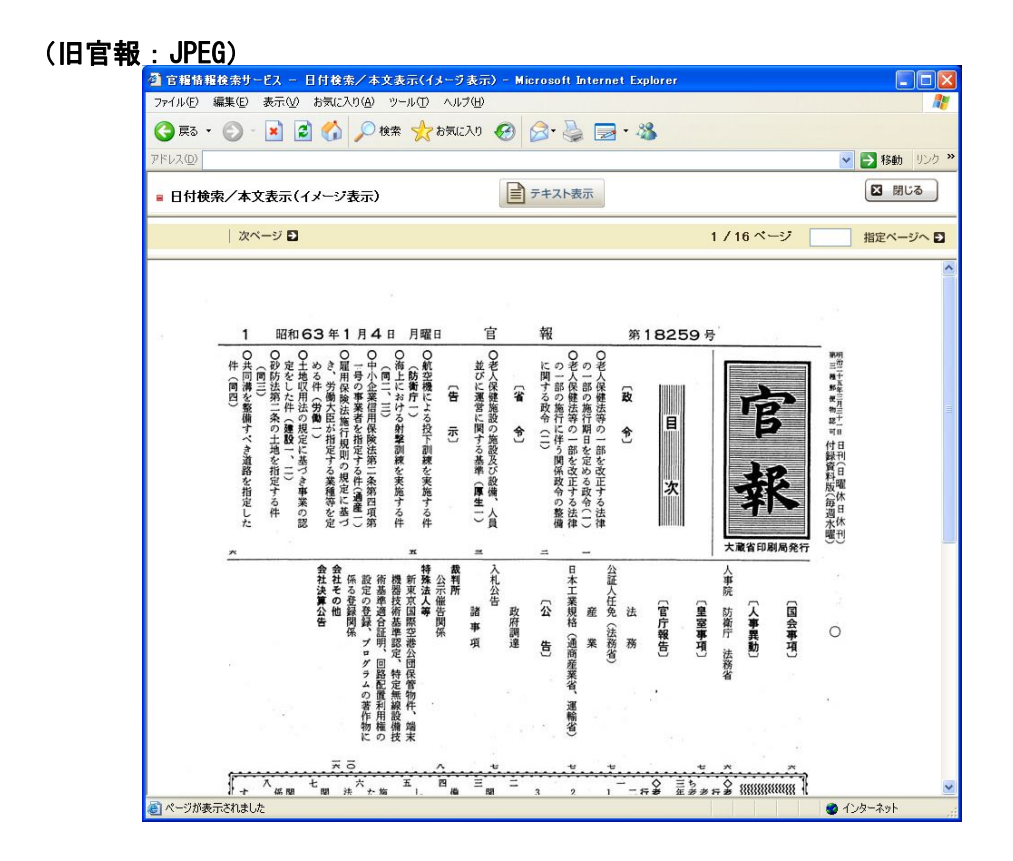

## ⑦記事検索/条件指定

(条件指定:簡易)

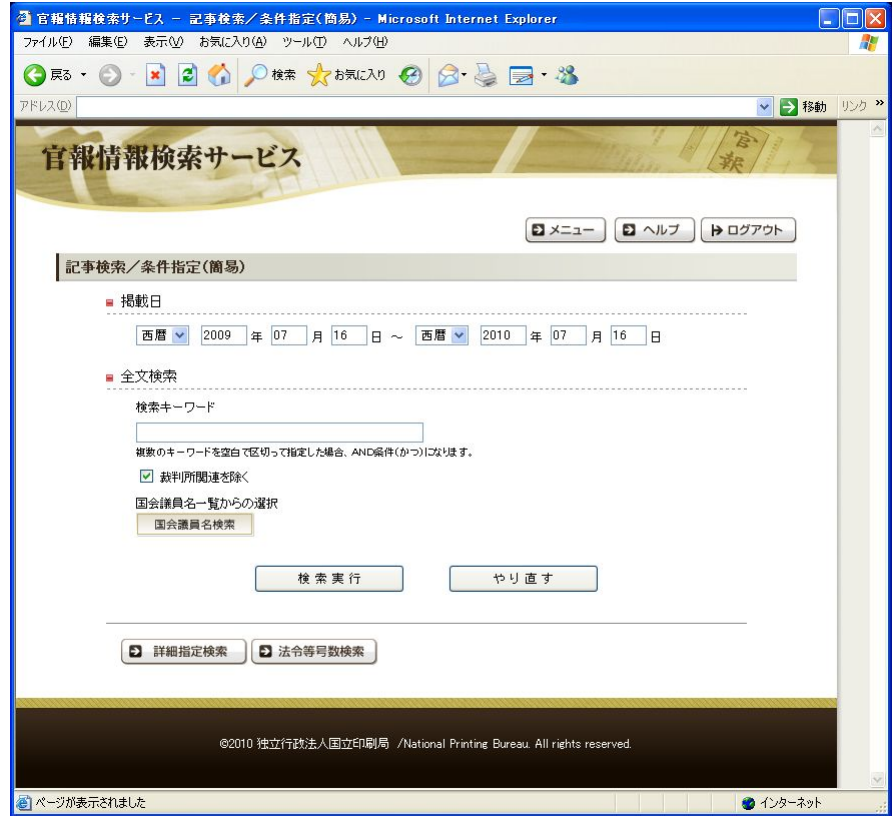

## (条件指定:詳細)

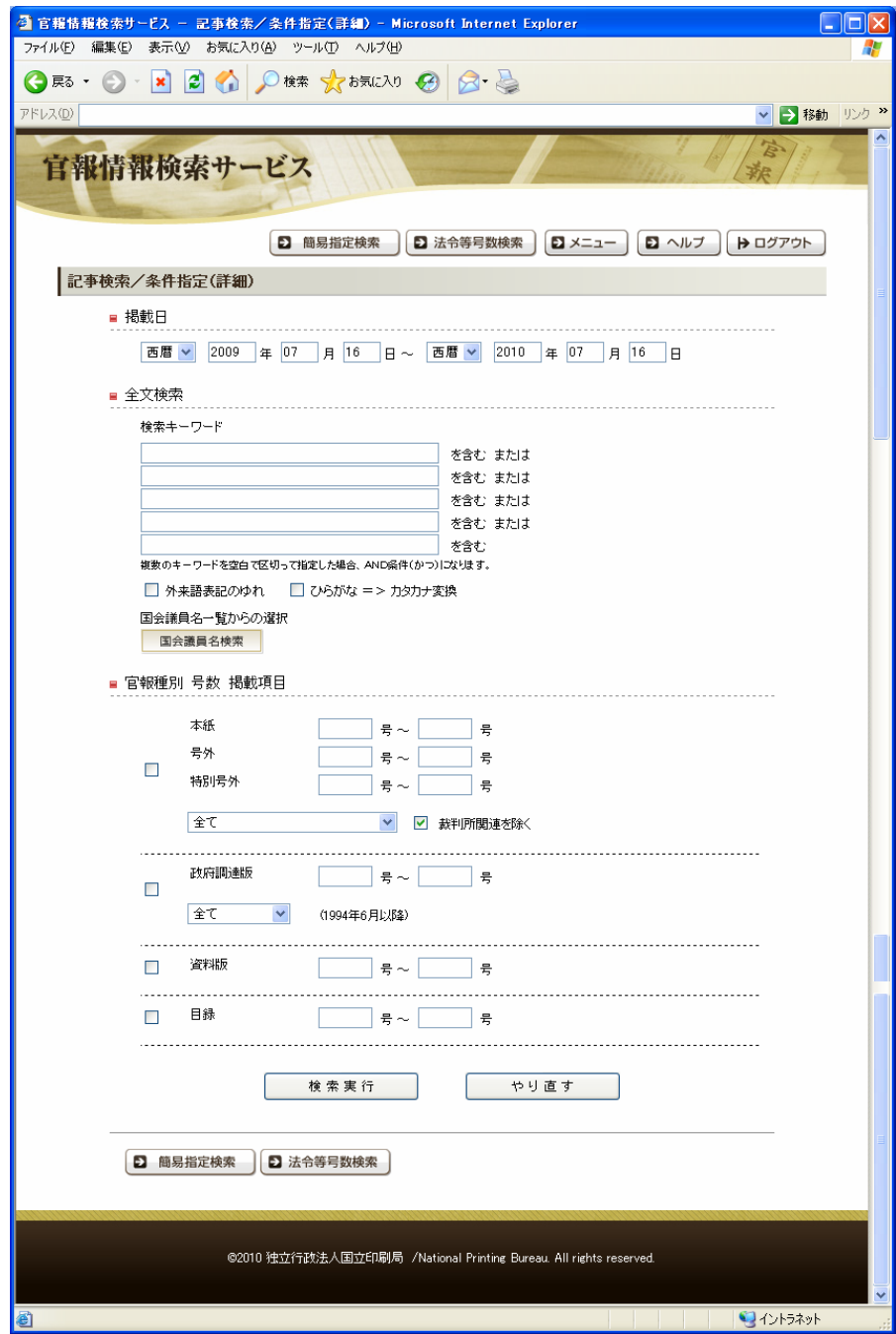

「官報」を「記事」単位で検索します。「掲載日」と「記事」に含まれる「キーワード」を指定し て検索を行う簡易検索と、「官報種別」・「掲載項目」・「号数」など、より細かい条件を指定できる 詳細検索があります。 初期画面は、「記事検索/条件指定(簡易)画面」です。「詳細指定検索」、または「簡易指定検索」 をクリックすると、それまでに入力していた検索条件を引き継いだまま「条件指定画面」が遷移 します。すべての条件について指定する必要はありません。例えば「「号数」までは把握していな い」という場合には「号数」は空欄のままで検索を行えます。「やり直す」をクリックした場合は、 入力した項目内容をすべて消去し、初期状態に戻します。「国会議員名検索」をクリックした場合

は、議員名検索を行う「国会議員名検索画面」に遷移します。「国会議員名検索画面」では、議員 名の検索が行えます。「法令等号数検索」をクリックした場合は、「法令等号数検索画面」に遷移 します。

「検索画面」に表示する項目を以下に記述します。

・掲載日

「開始日」、「終了日」を「西暦」・「和暦」から指定して範囲検索を行います。

「掲載日」の指定は「開始日」のみ、または「終了日」のみ、「開始日」・「終了日」ともになしの 指定も可能です。「開始日」のみの場合は「開始日」~本日までに発刊されているすべての「官報」 が対象となり、「終了日」のみの場合は「終了日」を含めた過去に発刊されたすべての「官報」が 対象となります。また、「開始日」・「終了日」が入力されていない場合、全年代が対象となります。 初期設定では「システム日付」の1年前~「システム日付」の当日が指定されています

 「開始日」の「西暦」・「和暦」を変更した場合、「終了日」の「西暦」・「和暦」が「開始日」で 選択されたものに変更されます。「終了日」の「西暦」・「和暦」を変更した場合は、「開始日」の 「西暦」・「和暦」は変更されません。

#### ・全文検索

1つの「検索キーワード入力テキストボックス」内に、複数の「キーワード」をスペースで区 切って入力すると、AND(すべてを含む)検索になります。複数の「検索キーワード入力テキスト ボックス」に「キーワード」を入力すると、OR (いずれかを含む)検索になります。1つの「検 索キーワード入力テキストボックス」に入力できる文字数は、最大50文字です。「外来語表記の ゆれ」、または「ひらがな=>カタカナ変換」が必要な場合は、それぞれの項目をチェックします。 また、「裁判所」関連の「記事」を除く場合は、「裁判所関連を除く」にチェックします。

- ※ 官報情報検索サービスでは、JIS 第 1・第 2 水準以外の文字は、外字扱いとなります。外字を 含んだ「キーワード」を検索したい場合、「キーワード」内の外字箇所に「#」(シャープ) を設定することで検索が行えます。
- ※ 「キーワード」をダブルクォーテーション「"」で囲んだ場合,「キーワード」中のスペース

も含めて検索が行われます。そのため、ダブルクォーテーション「"」で囲んだ「キーワー ド」において、スペース区切りで指定された場合も AND 検索はされません。

- ※ 英文字は、半角大小文字・全角大小文字ともに同じ文字として扱われます
- ※ 「外来語表記のゆれ」…「ロシヤ」→「ロシア」、「ヴァイオリン」→「バイオリン」など、 「カタカナ」の文字列の異なる表記方法のことです。
- ※ 「ひらがな=>カタカナ変換」‥「検索キーワード」に「ひらがな」が含まれている場合に、 「ひらがな」を「カタカナ」に変換したものも同時に検索することです。例えば、「キーワー ド」に「ろしあ」と入力した場合、「ろしあ」と「ロシア」両方を検索します。

#### ・官報種別、掲載項目

「官報種別」と項目(大分類、または中分類)を選択します。複数選択が可能です。 上位の「掲載項目」名を選択した場合、下位の「掲載項目」も検索対象となります。

※ 基本として、「官報種別」のチェックが無い場合、「号数」「掲載項目」の指定を行っても検索 条件の対象外となります。

#### ・号数

「製品」単位の「号数」指定、および範囲指定の組み合わせが可能です。「開始号数」のみ、ま たは「終了号数」のみの指定も可能です。「開始号数」のみの場合、「開始号数」~本日までに発 刊されている対象「製品」のすべての「号数」が対象となり、「終了号数」のみの場合は「終了号 数」を含めた過去に発刊された対象「製品」のすべての「号数」が対象となります。

「元号」、年度毎に「号数」が振り直されるものについては、発行年度と組み合わせて指定して下 さい。

## ⑧記事検索/検索結果件数

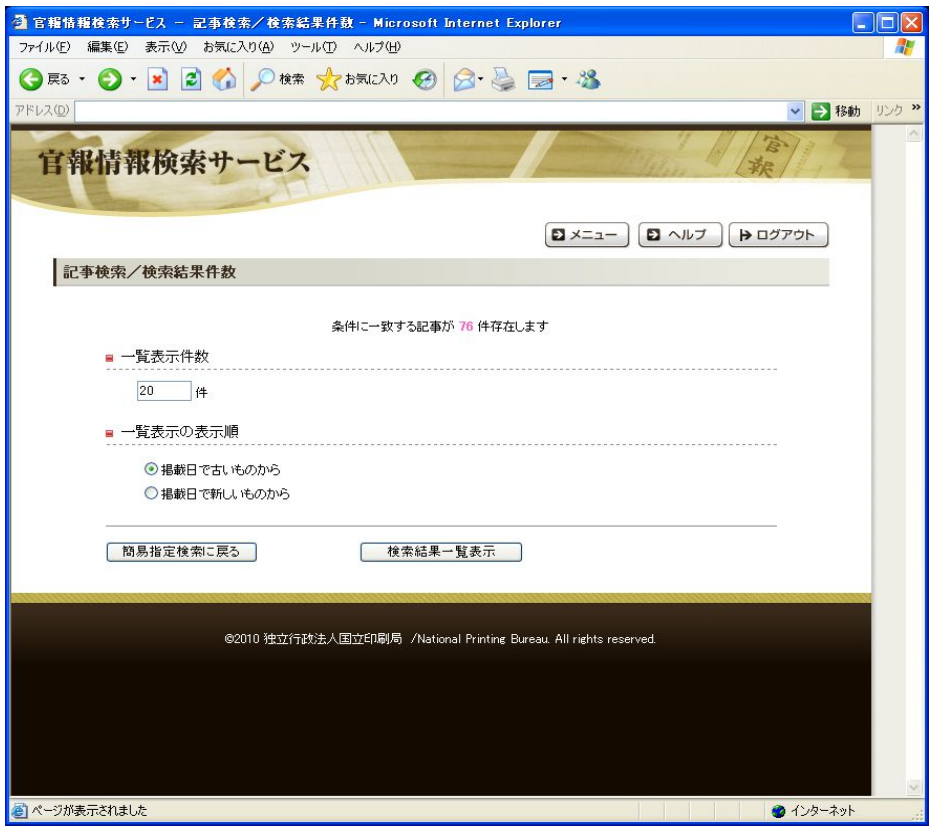

- ヒット件数を参照して、検索条件を追加して再検索を行うか、検索結果一覧表示するか判断しま す。
- 1画面に表示する件数を入力し、表示順を選択します。
- 一覧表示件数は最大 1,000 件まで指定が可能です。
- ヒット件数が 10,000 件を超えた場合、すべて閲覧することができませんので、検索条件を追加す ることを推奨します。

## ⑧'記事検索/検索中断

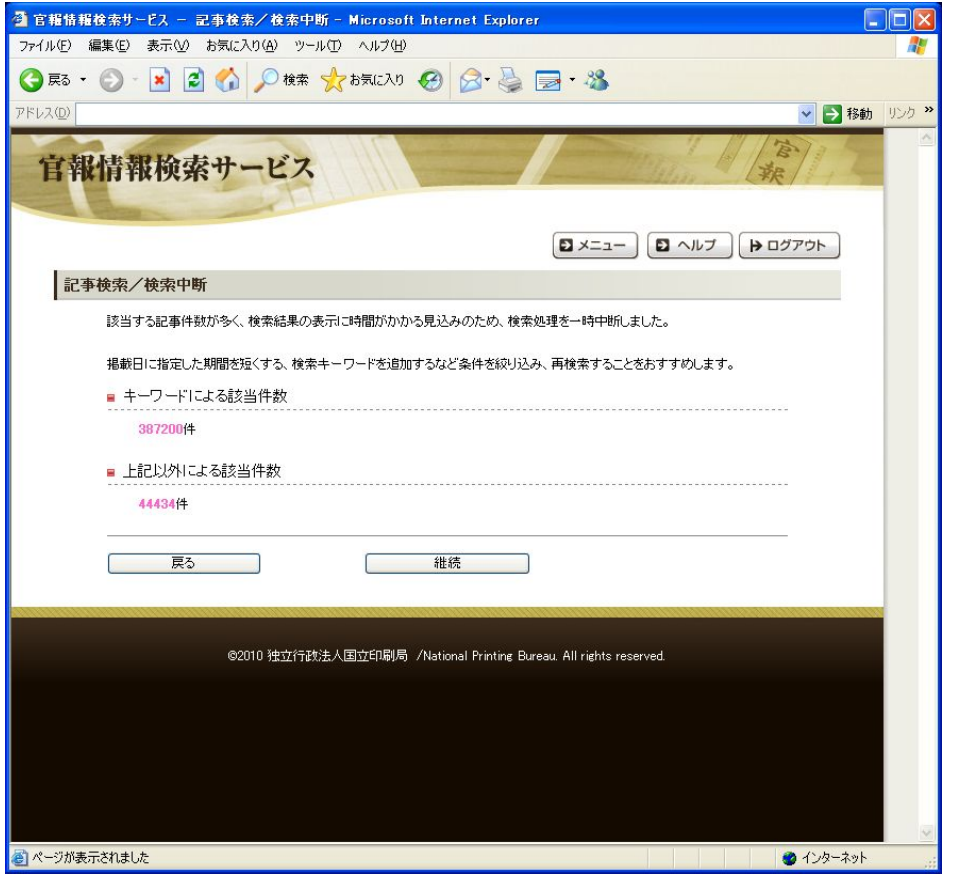

- 指定した条件によるおおよそのヒット件数を予測し、その数が膨大になりそうな場合にこの画面 を表示し、検索を一時中断します。
- 上記画面が表示される場合、そのまま検索を実行すると結果が出るまでに時間がかかる場合があ り、ブラウザのタイムアウトなどが発生するおそれがあると考えられます。また、結果が出ても 件数が多すぎて、閲覧可能な件数(10,000 件)を超過する可能性が高くなりますので、「戻る」 をクリックし、検索条件を追加することを推奨します。

## ⑨記事検索/検索結果一覧

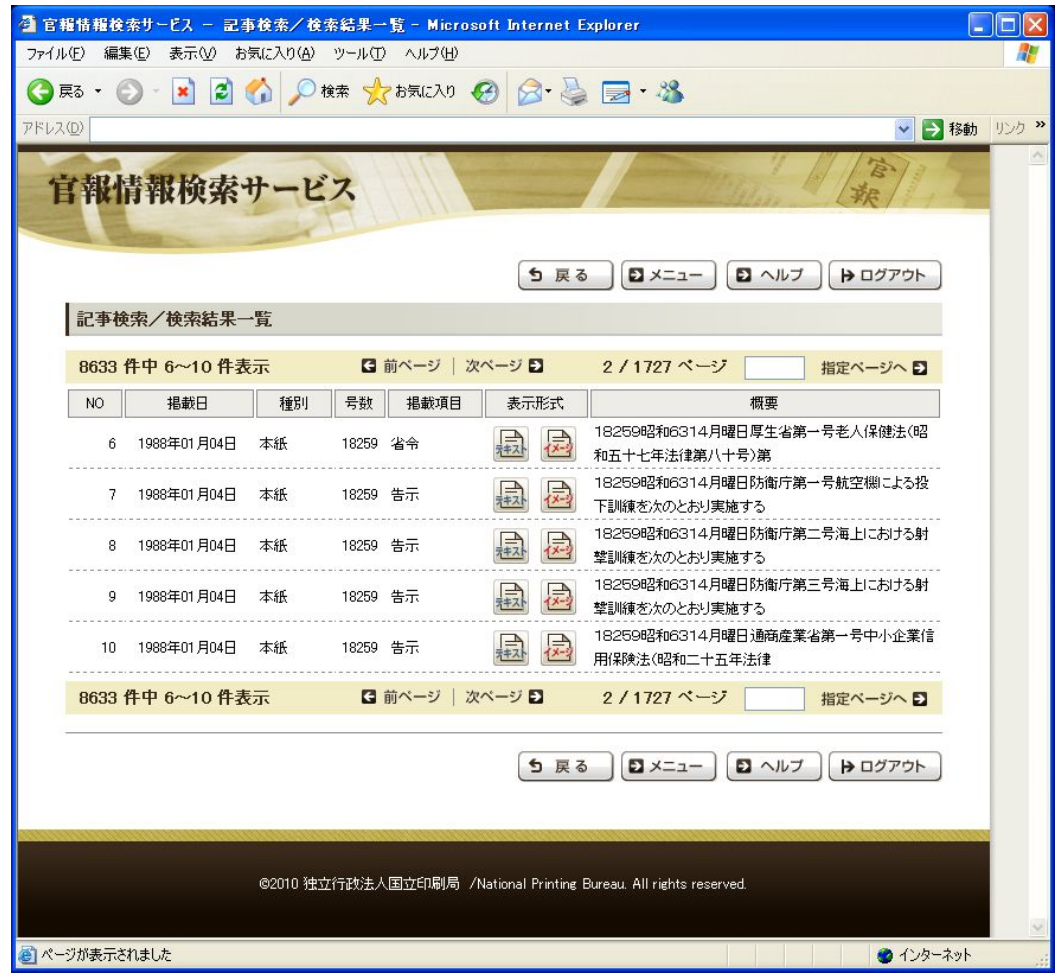

- 検索結果を基に一覧表示指定件数分、表示順に従って「Web ブラウザ」に表示します。 「次ページ」をクリックすると次の検索結果一覧が表示され、「前ページ」をクリックすると前の 検索結果一覧が表示されます。また、対象の検索結果一覧表ページに直接移動する場合は、目的 ページ数を入力後、「指定ページへ」をクリックしてください。
- NO : 表示順
- 掲載日 :「西暦」で表示
- 種別 :「本紙」、「号外」、「特別号外」、「政府調達」、「資料版」、「官報目録」、「物価号外」、 「物価号外目録」、「資料版目録」の種別を表示
- 号数 :「号数」を表示
- 掲載項目:「掲載項目」名を表示
	- ※ ここで表示する「掲載項目」名は省略形です。正しい「掲載項目」名は、「サービスメニュー」 内のヘルプから「掲載項目名一覧」をご確認ください。
- 表示形式:対象「記事」のテキスト、またはイメージ参照時にクリックします。
- 概要 :「検索キーワード」を指定しない場合、「記事」の先頭から最大40文字を表示、「検索 キーワード」を指定した場合、ヒットした「検索キーワード」の前後40文字を表示 します。

## ⑩-1 記事検索/本文表示(テキスト表示)

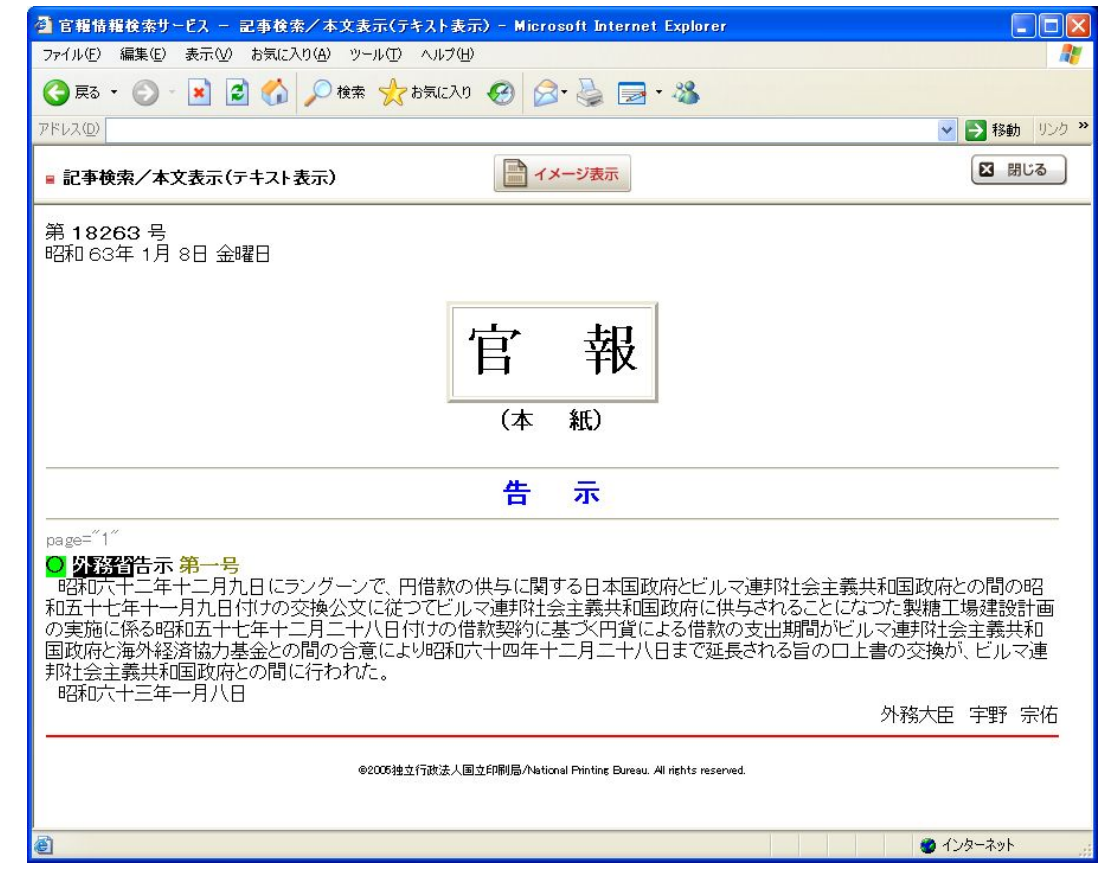

- 「記事検索/検索結果一覧画面」の「表示形式」でテキストをクリックした場合、選択した「記 事」がテキスト表示されます。また「キーワード」で指定した文字列が反転して表示されます。
- 「イメージ表示」をクリックした場合、本「記事」がイメージ表示されます。
- イメージ表示では、「官報」の体裁がそのまま表示されます。絵図・外字などテキスト表示できな い部分は、イメージ表示で確認してください。

## ⑩-2 記事検索/本文表示(イメージ表示)

#### (新官報:PDF)

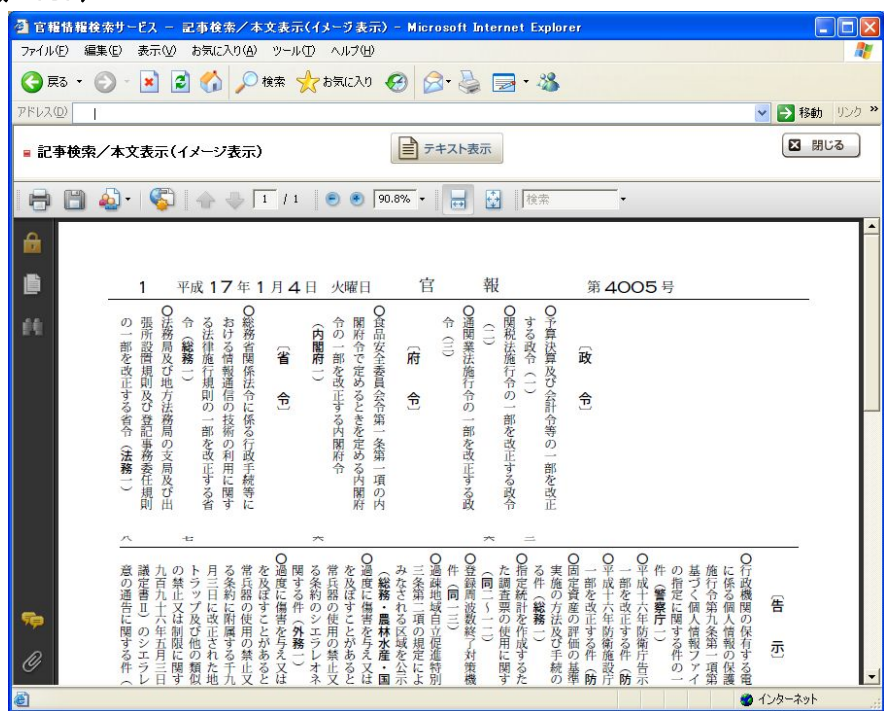

#### (旧官報:JPEG)

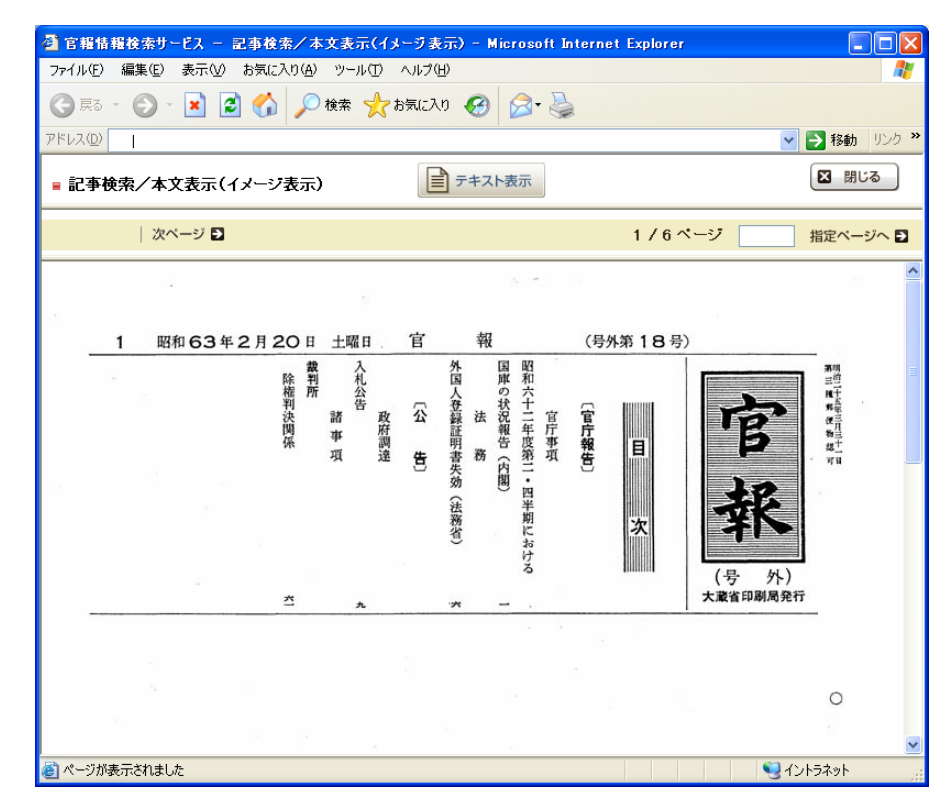

## ⑪国会議員名検索画面

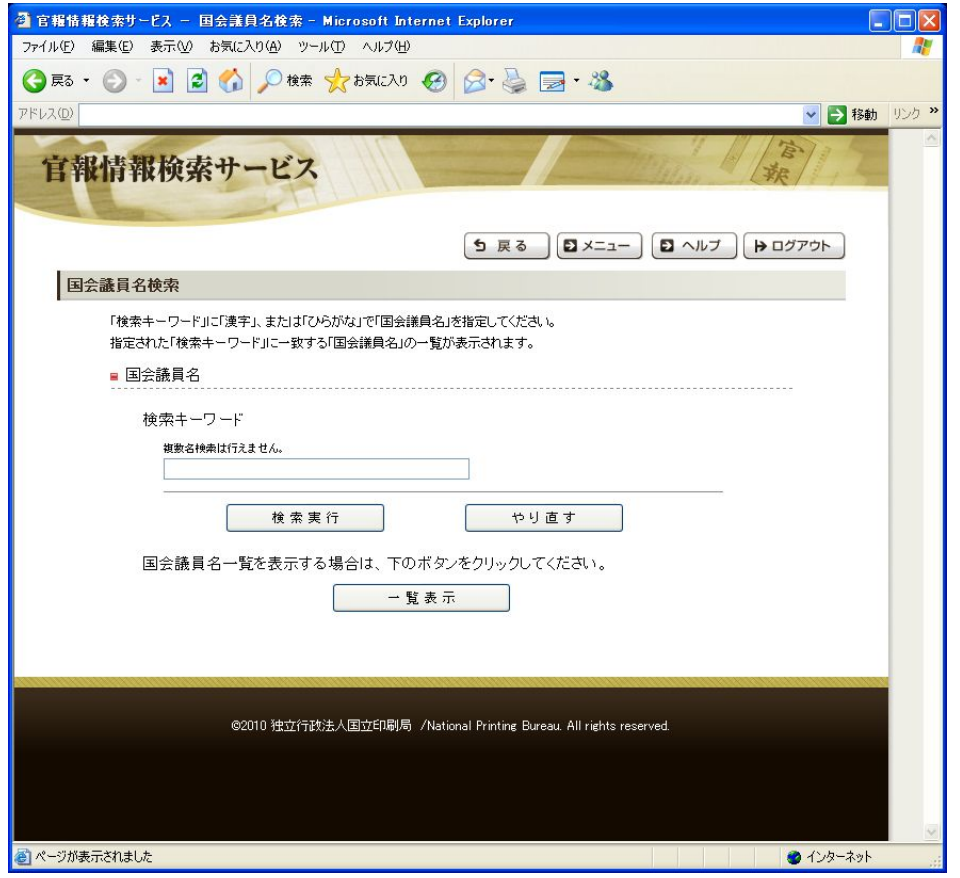

● 「記事検索/条件指定(簡易)画面」、または「記事検索/条件指定(詳細)画面」の「国会議員 名検索」をクリックすることで、本画面が表示されます。

「キーワード」に検索を行いたい議員名の指定を行い、「検索実行」をクリックすることで検索結 果が表示されます。現在検索が行える議員名の一覧を表示したい場合は「一覧表示」をクリック することで、現在検索が行える議員名の一覧が表示されます。

「やり直す」をクリックした場合は、入力した項目内容をすべて消去し、初期状態に戻します。

「検索画面」に表示する項目を以下に記述します。

・検索キーワード

検索を行いたい議員名の指定を行います。「キーワード」には半角空白・全角空白含めて、20 文字まで入力可能です。

※ 21文字以上入力時はエラーメッセージを表示します。

また、検索方法として対象議員名のひらがな1文字、または漢字1文字でも検索は可能です。

### ⑫国会議員名一覧画面

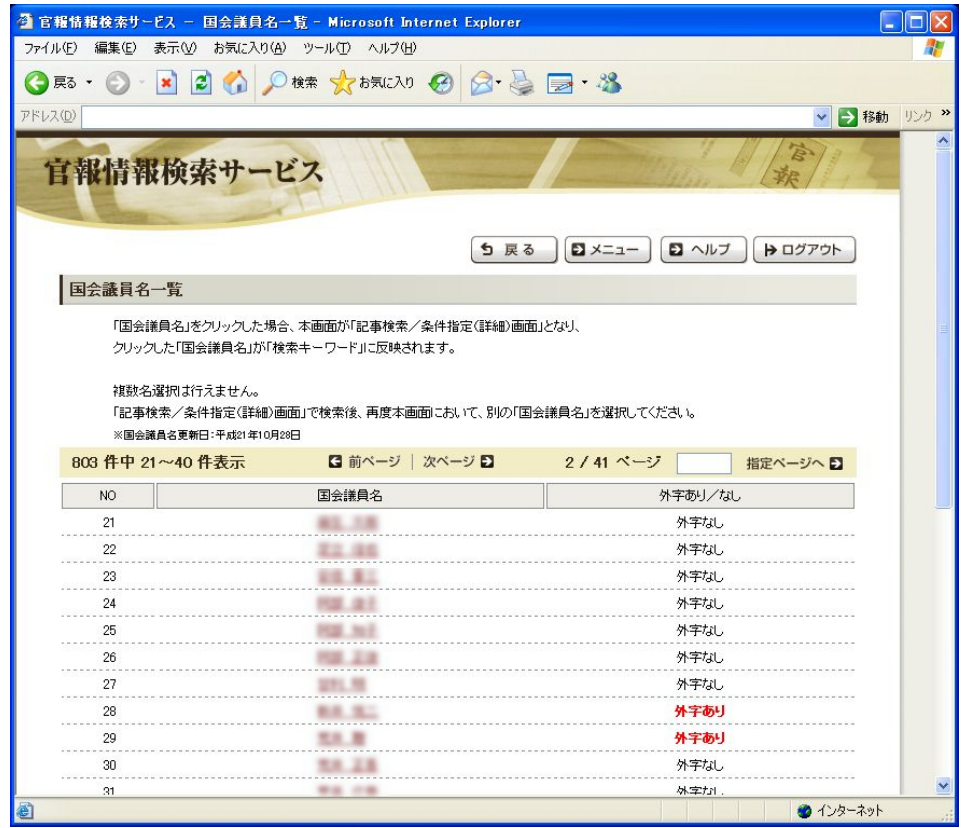

- 「国会議員名検索画面」で指定された「キーワード」に該当する議員名の一覧を表示します。 また、「一覧表示」がクリックされた場合、現在検索が行える議員名の一覧を表示します。「次ペ ージ」をクリックすると次の検索結果一覧が表示され、「前ページ」をクリックすると前の検索結 果一覧が表示されます。また、対象の検索結果一覧表ページに直接移動する場合は、目的ページ 数を入力後、「指定ページへ」をクリックしてください。
- NO :表示順
- 国会議員名 :検索に該当した議員名を表示
	- クリックすることで、クリックした議員名の漢字(内字表記・外字表記)が 「記事検索/条件指定(詳細)画面」の「検索キーワード」に設定(空いて いる箇所)されます。
- 外字あり/なし :表示された議員名において外字表記の有無を表示します。

### ⑬法令等号数検索画面

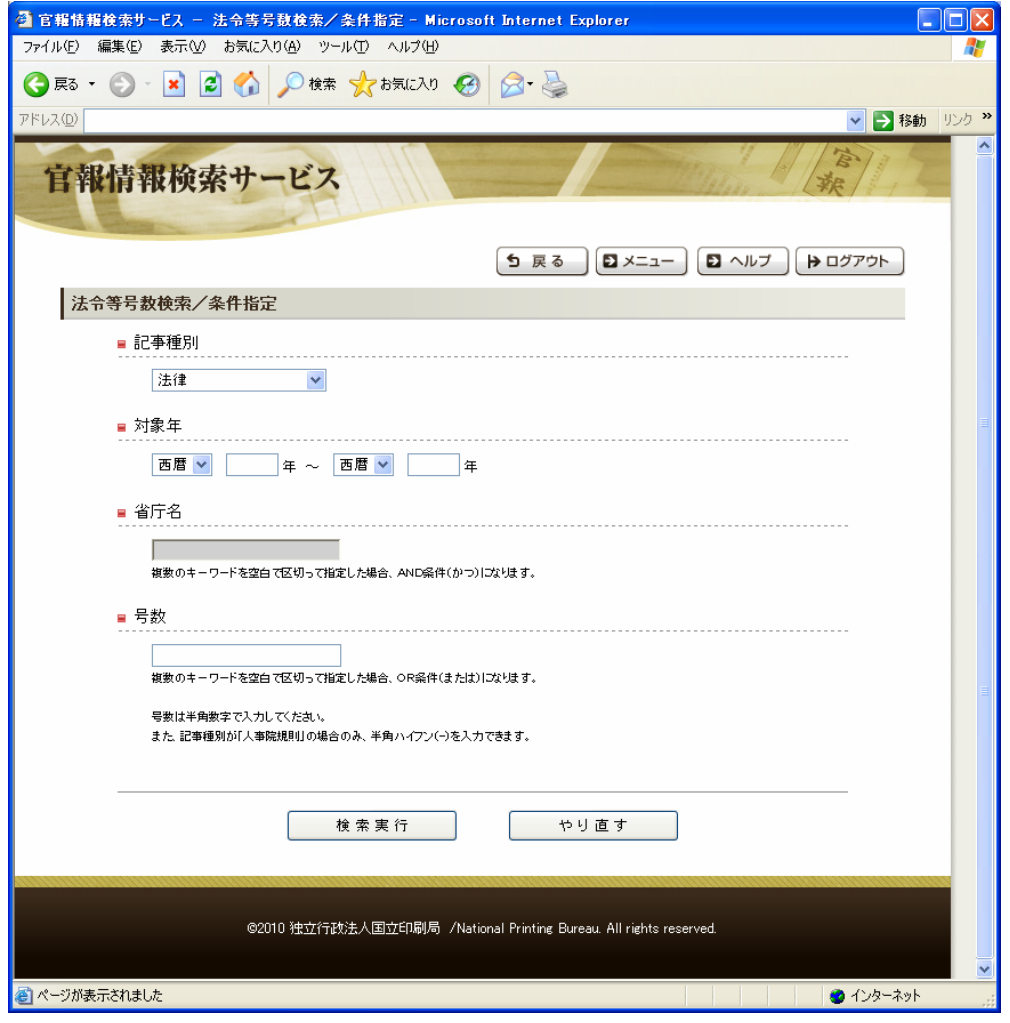

● 「官報」を「記事種別」単位で検索します。「省庁名」と「号数」を指定することにより、「⑦ 記事検索/条件指定」では行えなかった法令等及び号数の検索が行えます。

「戻る」をクリックすると、遷移元の画面(「記事検索/条件指定(簡易)画面」または「記事 検索/条件指定(詳細)画面」)に遷移します。

「記事種別」、「対象年」、「省庁名」、「号数」の指定により、閲覧したい記事を一意に検索する ことが可能です。

「法令等号数検索画面」に表示する項目を以下に記述します。

### ・記事種別

「記事種別」を以下の 20 種別から選択して検索が行えます。

- 1:法律
- 2:政令
- 3:条約
- 4:最高裁規則
- 5:本部令
- 6:府令
- 7:府令・省令
- 8:省令
- 9:規則
- 10:人事院規則
- 11:庁令
- 12:訓令
- 13:告示
- 14:庁令・省令
- 15:指令
- 16:省令・規則
- 17:省令・本部令
- 18:府令・省令・本部令
- 19:告示・公示
- 20:達

#### ・対象年

「開始年」、「終了年」を「西暦」・「和暦」から指定して範囲検索を行います。

初期設定では「開始年」、「終了年」ともに空白が指定されています。一度検索を行った後は前回 の「開始年」、「終了年」が指定されます。ログアウトしても保持されるため、再度ログインした 場合は、前回ログイン時に指定した対象年が設定されます。

 「開始年」の「西暦」・「和暦」を変更した場合、「終了年」の「西暦」・「和暦」が「開始年」で 選択されたものに変更されます。「終了年」の「西暦」・「和暦」を変更した場合は、「開始年」の 「西暦」・「和暦」は変更されません。

#### ・省庁名

閲覧した記事の省庁名を指定します。複数の「キーワード」をスペースで区切って入力すると、 AND(すべてを含む)検索になります。省庁名の「入力テキストボックス」に入力できる文字数は、 最大50文字です。

「記事種別」で「1:法律」、「2:政令」、「3:条約」、「4:最高裁規則」、「10:人事院規則」 のいずれかを選択した場合は、「省庁名」の指定をする必要がありません。そのため、省庁名の「入 力テキストボックス」が非活性になります。それ以外の記事種別を選択した場合は「省庁名」の 入力が必須となります。

#### ・号数

閲覧した記事の号数を指定します。号数の入力は半角数字を指定します。ただし、「記事種別」 を「10:人事院規則」とした場合、半角ハイフンの入力も行えます。 ※「10:人事院規則」での「号数」の指定は「1-1-1」のように行います。

## ⑭ヘルプ

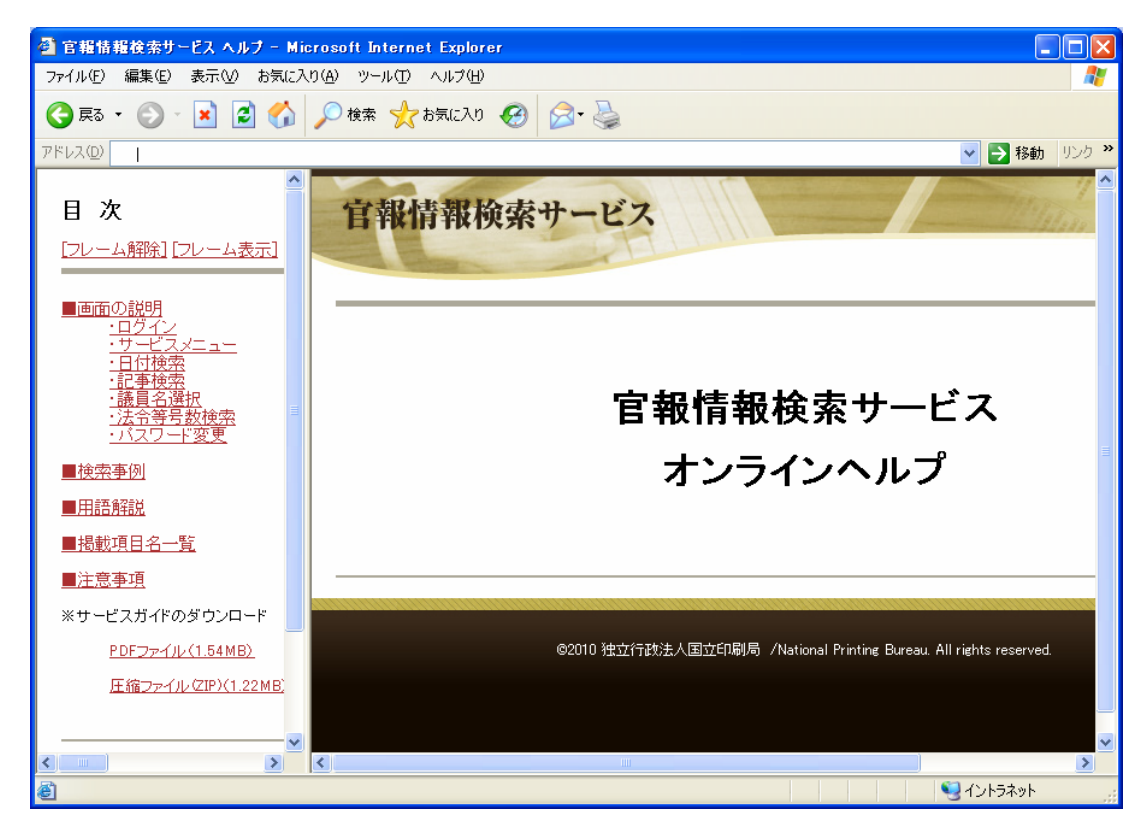

● 左側の目次を選択することにより項目を表示します。

## ⑮よくあるご質問

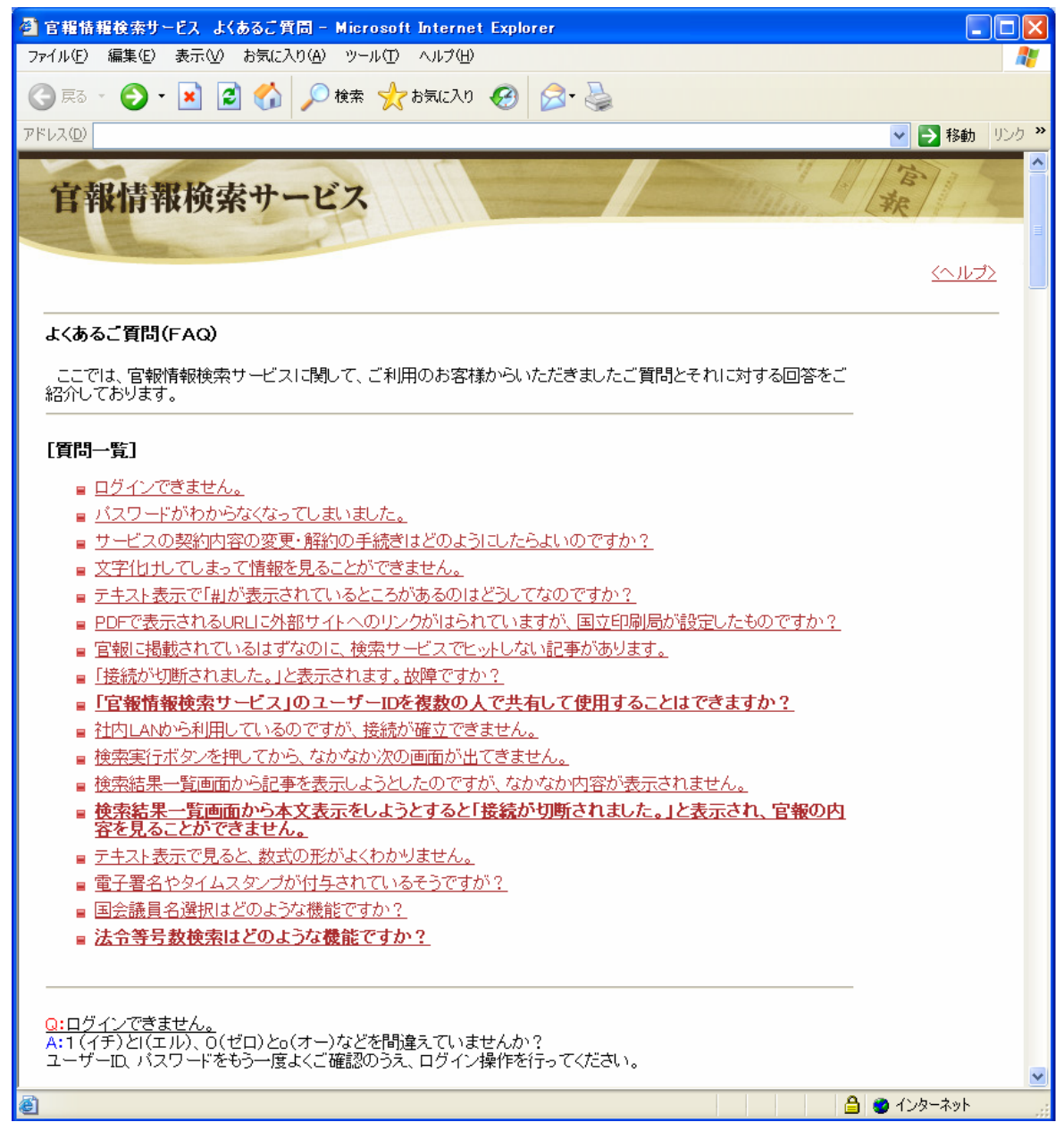

## ⑯ご意見・ご要望

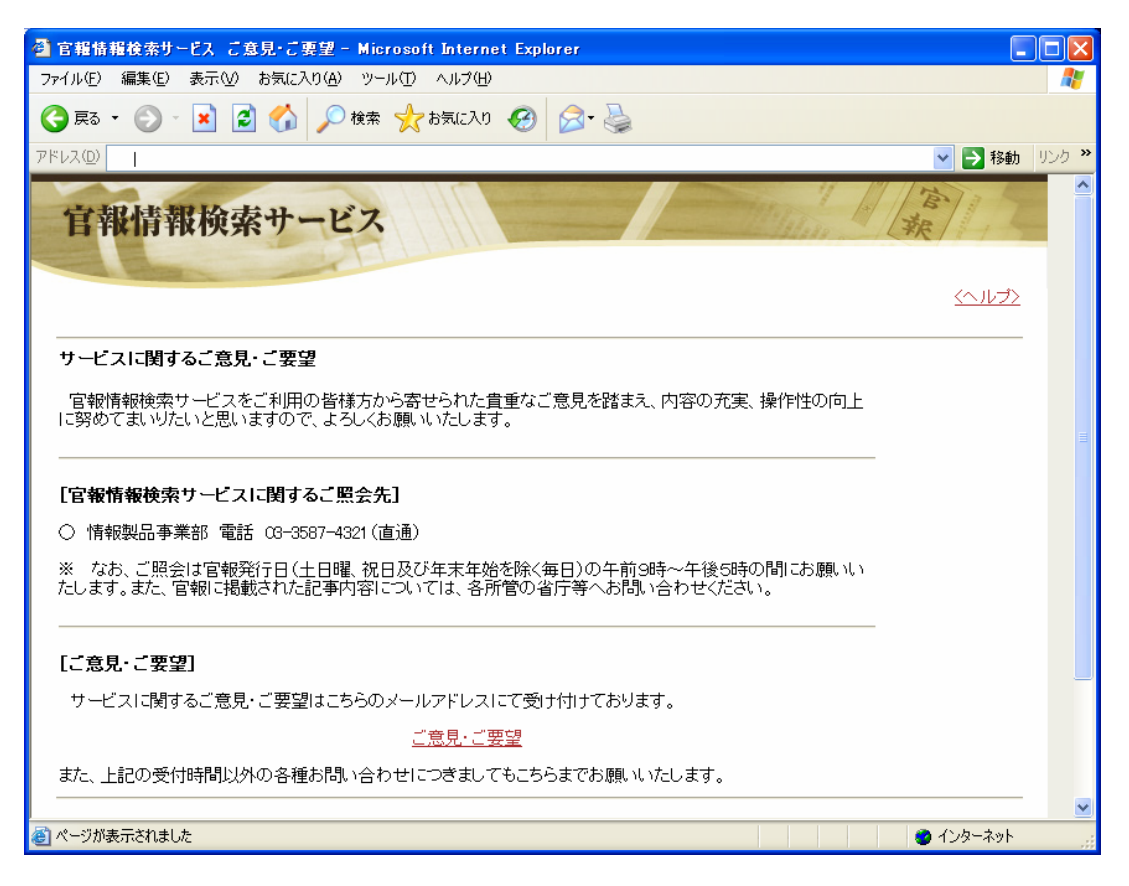

● 本サービスに関するご照会先の一覧を表示します。また、本サービスをご利用の皆様からのご意 見やご要望を「電子メール」にて受け付けています。「メールアドレス」のリンクをクリックする と、普段お使いになっている「メールソフト」が起動し、サポート窓口へメールを送信すること ができます。

## ⑰パスワード変更

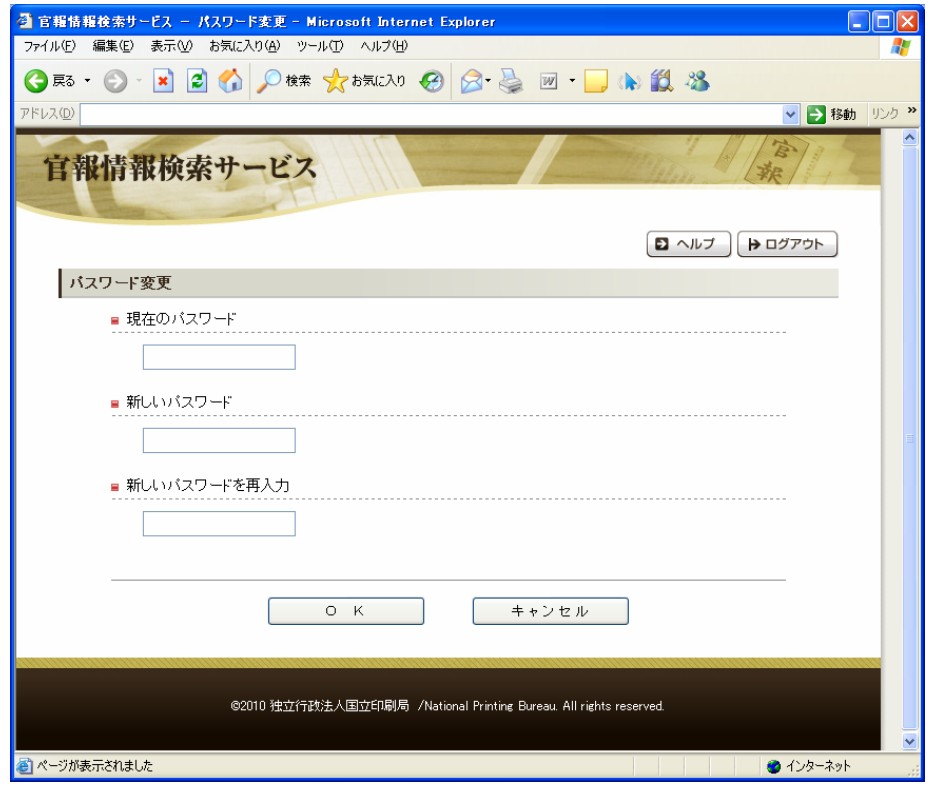

- 「パスワード」は、半角英文字(大小)及び半角数字を指定します。
- 「パスワード」は4~16文字の間で指定可能ですが、セキュリティ面を考慮してなるべく 8文字以上で設定してください。
- 現在の「パスワード」と、新しい「パスワード」を2回指定します。
- 新しい「パスワード」は、次回ログイン時から有効です。
- 「パスワード」は、「英単語」や「誕生日」・「電話番号」など、他人に容易に推測されやすいもの を設定しないように注意してください。

## ⑱お知らせ

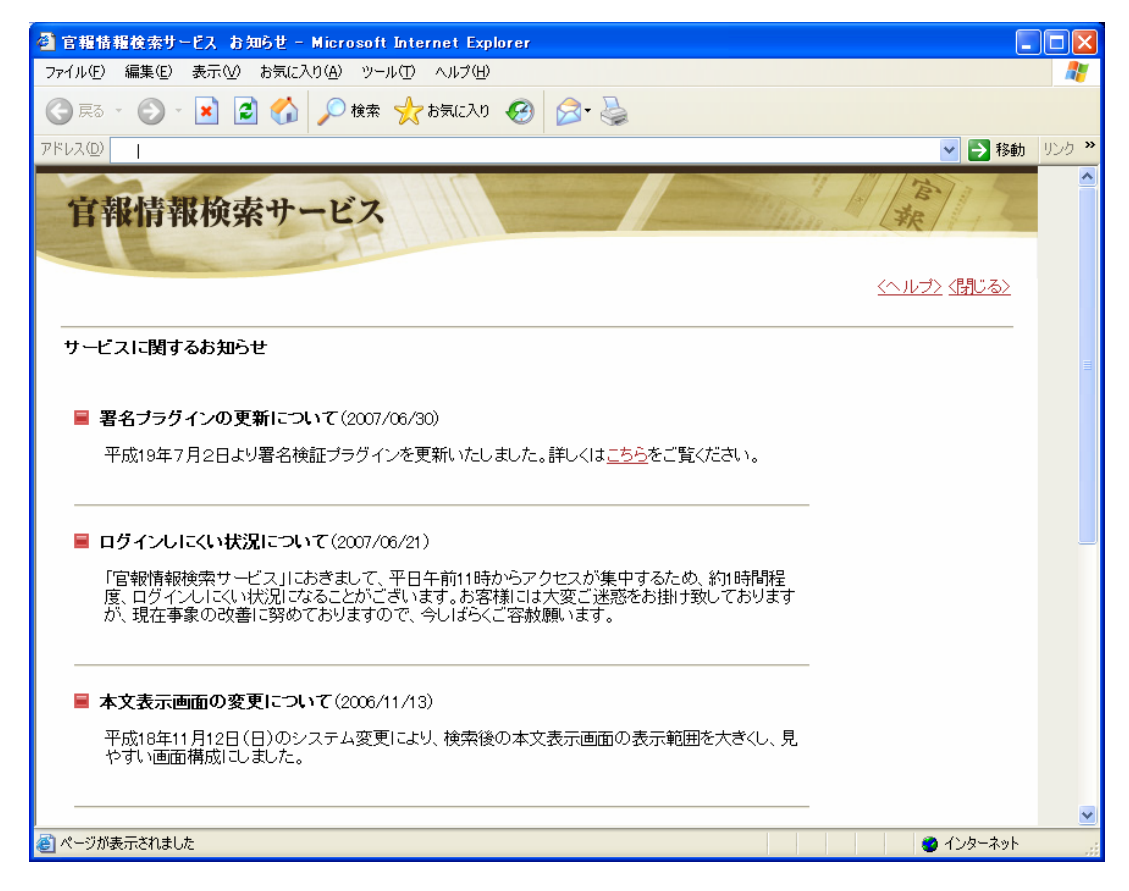

- 「官報情報検索サービス」についてのお知らせ事項を掲載しています。
- 停電やシステムメンテナンスに伴うサービス停止や、サービスに変更点が生じた場合などのお客 様に対するお知らせ事項を随時掲載しています。

### 4. 電子署名とタイムスタンプについて

- 「電子署名」と「タイムスタンプ」とは
	- ・日付検索のイメージ表示で表示される PDF に、「電子署名」および「タイムスタンプ」の付与 を行っています。
	- ・「電子署名」とは、従来の手書き署名や押印に代わるもので、「電子文書」の改ざん検知を可能 にする技術です。
	- ・「タイムスタンプ」とは「電子文書」に対して第三者の信頼のおける確定時刻を「デジタルタイ ムスタンプ」として付与し、その文書がいつから存在したか、また「タイムスタンプ」付与以 降の改ざん検知を可能とするものです。
- 必要な環境(電子署名)
	- $\cdot$  Microsoft Windows XP (SP2) (SP3)/Vista/7
	- ・Microsoft Internet Explorer 6/7/8 のブラウザ
	- ・Adobe Reader 7.1/8.1/8.2/9.2/9.3 が必要です。
	- ・上記環境であることをご確認の上、「電子署名」の検証には「署名検証プラグイン(SignedPDF Verifier)」(無料)をインストールしてください。
- 必要な環境(タイムスタンプ)
	- Microsoft Windows XP (SP2) (SP3)/Vista/7
	- ・Microsoft Internet Explorer 6/7/8 のブラウザ
	- ・Adobe Reader 7.1/8.2/9.3 が必要です。
	- ・上記環境であることをご確認の上、「タイムスタンプ」の検証には「タイムスタンプ検証プラグ イン(e-timing EVIDENCE Verifier)」(無料)をインストールしてください。
- <span id="page-33-0"></span>● インストール手順
	- ・「SignedPDF Verifier」インストール用ファイルを三菱電機インフォメーションシステムズ株式 会社のサイトからダウンロードしていただき、実行してください。
		- 「電子署名とタイムスタンプの検証」案内画面内に、三菱電機インフォメーションシステムズ 株式会社のサイトのダウンロード用ページへのリンクがあります。
		- ※「SignedPDF Verifier」は三菱電機インフォメーションシステムズ株式会社の製品です。 お問い合わせは三菱電機インフォメーションシステムズ株式会社へお願いします。
	- ・「e-timing EVIDENCE Verifier」インストール用ファイルをアマノタイムビジネス株式会社の サイトからダウンロードしていただき、実行してください。
		- 「電子署名とタイムスタンプの検証」案内画面内に、アマノタイムビジネス株式会社のサイト のダウンロード用ページへのリンクがあります。
		- ※「e-timing EVIDENCE Verifier」はアマノ株式会社の製品です。お問い合わせはアマノタイ ムビジネス株式会社へお願いします。
- インストーラが起動しますので画面の指示に従って進んでください。
- インストール時の注意
	- ・「サポート外の Adobe Acrobat、Adobe Reader がインストールされています。」または「Adobe Acrobat、Adobe Reader がインストールされていません」という旨のメッセージが表示された 場合、サポート対象となっている Adobe Acrobat または Adobe Reader をインストールしてか ら、再度実行してください。
- 検証
	- ・「電子署名」は「署名検証」と「証明書有効性検証」の2つが検証できます。「署名検証」は改 ざんの有無の検証であり、「証明書有効性検証」は「電子証明書」が現在有効(失効リストに登 録された証明書でないか)で信頼できるものか「インターネット」を介しリアルタイムで確認 するものです。「タイムスタンプ」はその文書がいつから存在したか、また「タイムスタンプ」 付与以降の改ざん検知をするものです。
	- ・検証時には、Acrobat の「編集」メニュー⇒「環境設定」-「起動オプション」で 『承認済みプラグインのみを使用』のチェックを外して下さい。チェックが入っていますと 検証ができません。対象の PDF を開いた後に左側の「署名タブ」をクリックしていただくと 署名情報が表示されます。

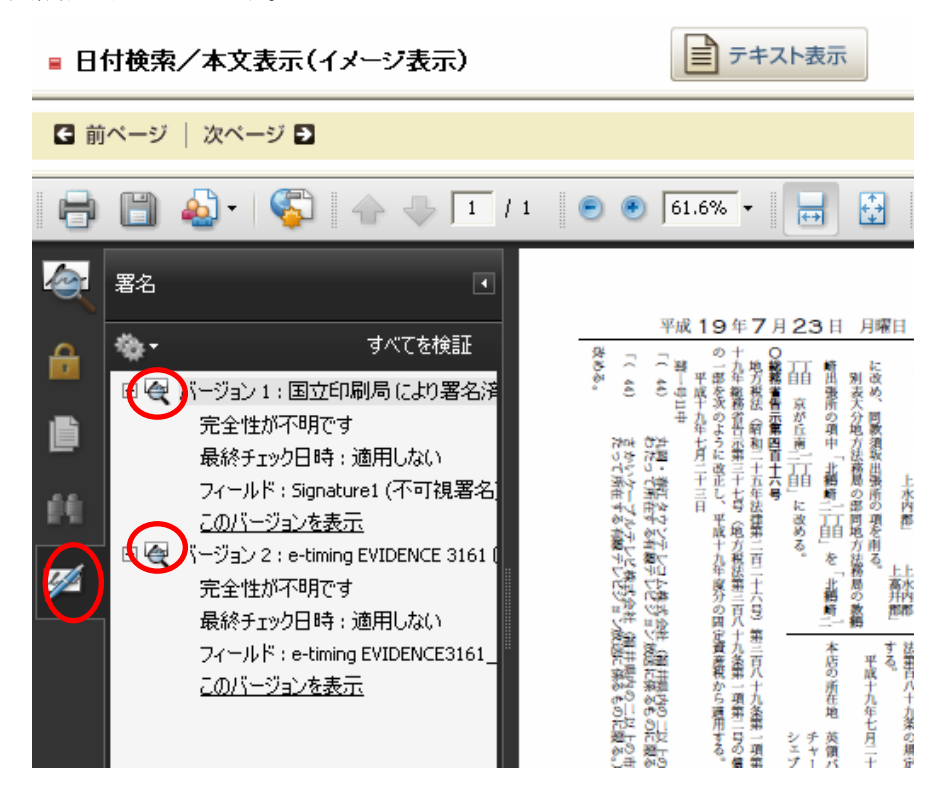

・検証する項目(上が「電子署名」、下が「タイムスタンプ」)を選んで右クリックから署名の検 証を選択していただくと検証が行えます。

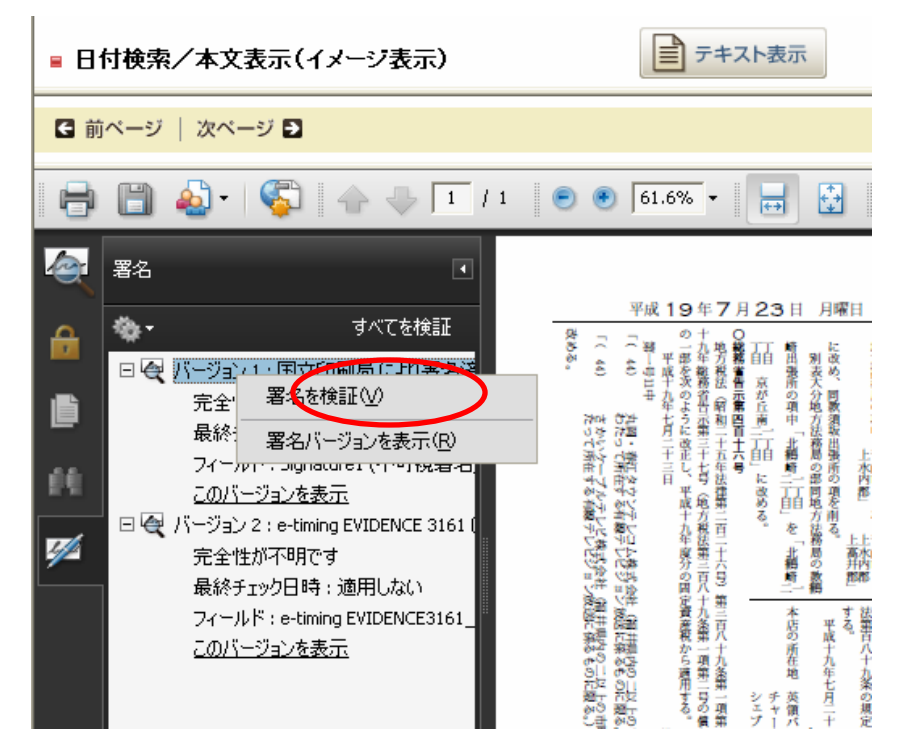

・「証明書」の有効性検証については「署名検証プラグイン」-「ユーザーズマニュアル」 (P14~16)をご覧ください。

・「タイムスタンプ検証」は「スタンプ」が文書に署名された時刻が表示され、「タイムスタンプ」 付与以降改ざんされていないことを検証します。

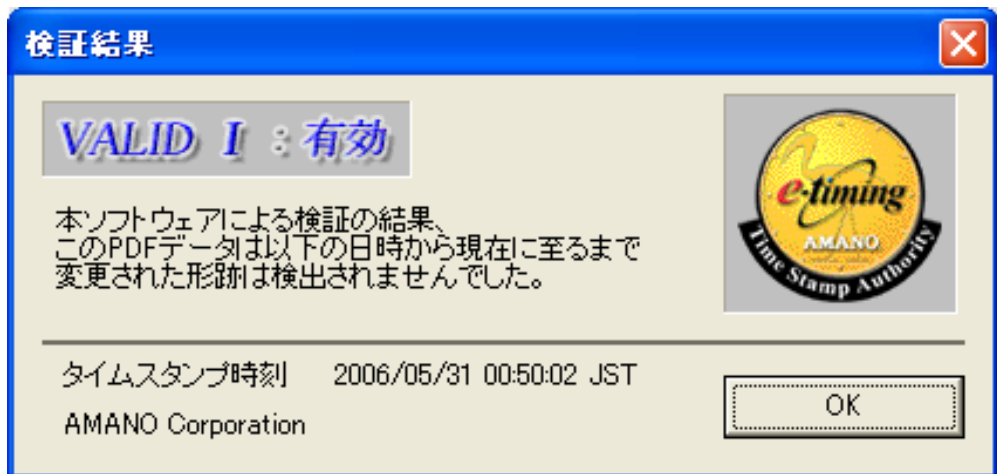

【2006年6月1日以降に発行のタイムスタンプ検証】

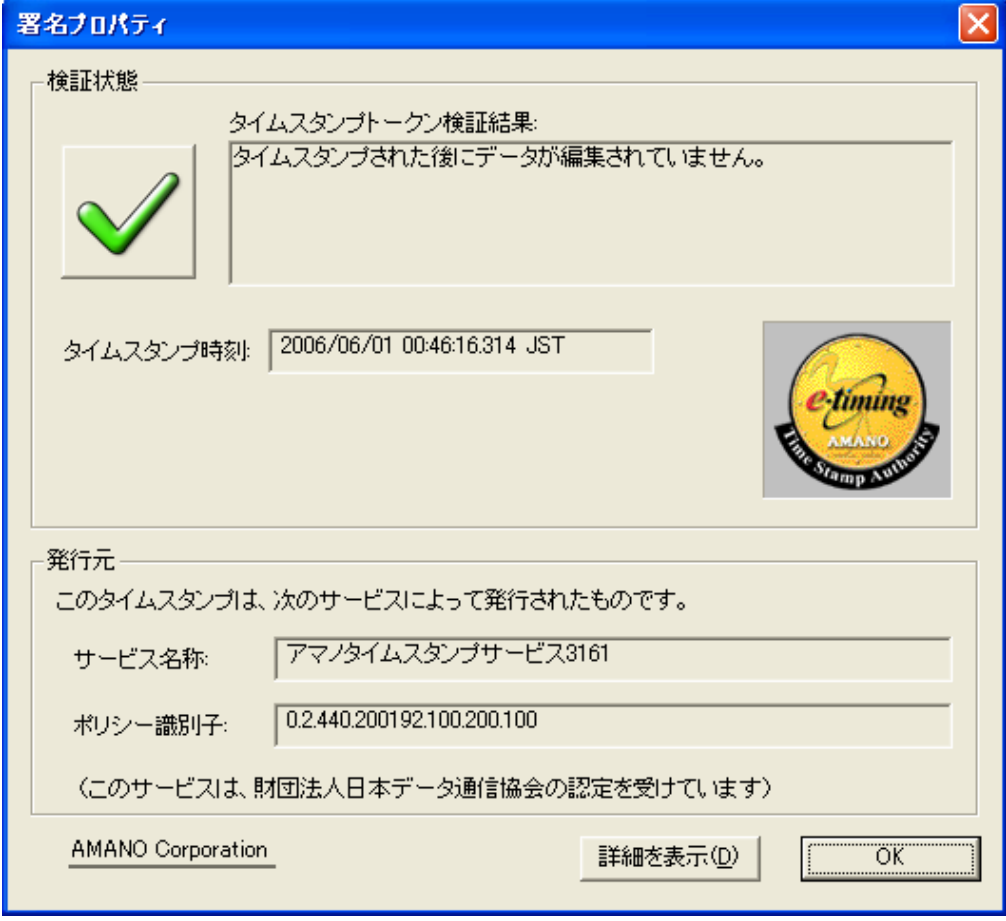

<sup>【2006</sup>年5月31日以前に発行のタイムスタンプ検証】

・「署名検証」を行いますと検証結果のダイアログが表示され、「OK」クリック後「署名タブ」 に表示されるアイコンが結果に合わせて変化します。

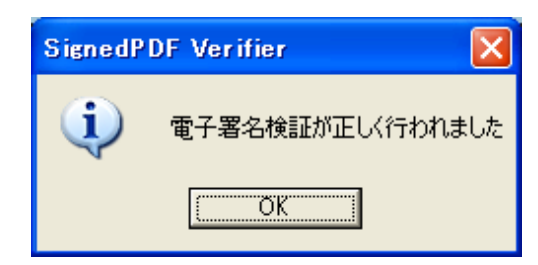

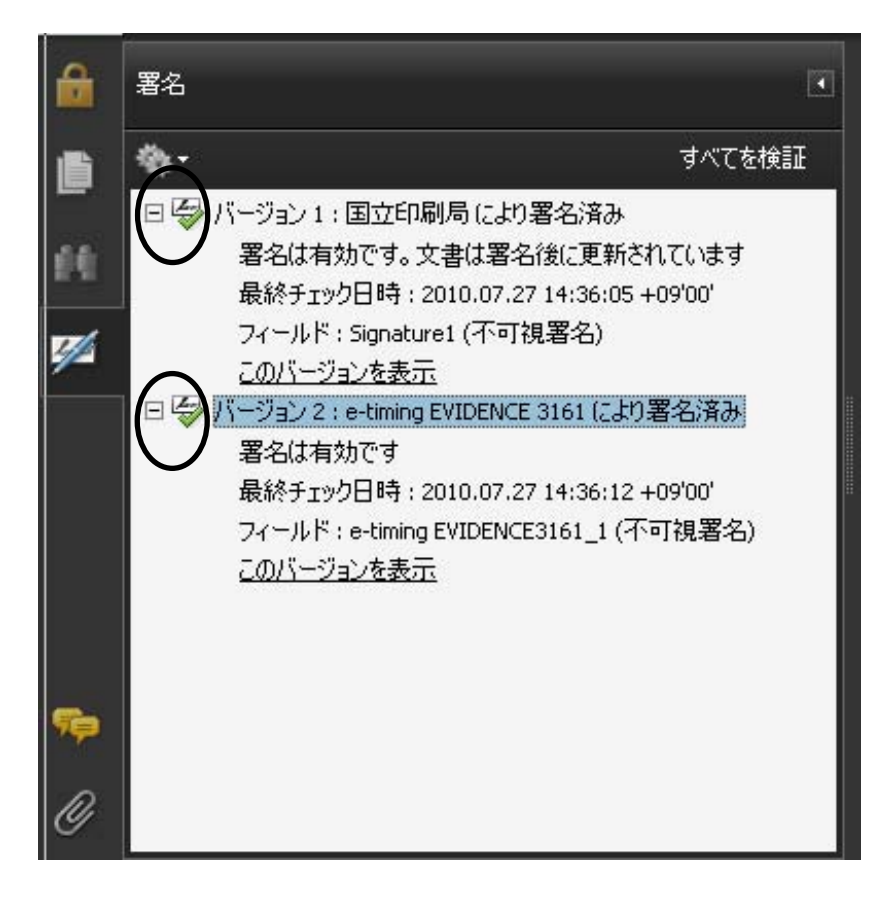

● 検証に失敗する場合

署名検証において"検証に失敗しました。検証に利用できる上位証明書がありません"の メッセージが表示される場合は、「インターネット」に接続されていません。「インターネット」 に接続した後、再度、署名検証を行ってください。それでもメッセージが表示される場合は、 「ネットワーク管理者」にお問い合わせください。

## <span id="page-38-0"></span>5.ご照会先

○サービスについての全般的なご照会

国立印刷局 情報製品事業部 官報グループ 官報普及チーム 電話 03-3587-4321(直通) ○官報についての全般的なご照会

国立印刷局 情報製品事業部 官報グループ 官報管理チーム 電話 03-3587-4294(直通)

※ なお、ご照会は「官報」発行日(土日曜日、祝日及び年末年始を除く毎日)の午前9~12時及 び午後1~5時の間にお願いいたします。また、「官報」に掲載された「記事」内容については、 各所管の省庁等へお問い合わせください。

付録資料

官報情報検索サービス 検索ガイド

## 検索事例:日付検索

指定した発行日の前もしくは後 30 日間分の「官報」を、「製品」単位で検索し表示する事ができます。 例えば「あの省令は 2000 年の 4 月下旬に発行された「官報」に載っていたはず」というような場合には、 次のように指定します。

①発行日フィールドに 2000 年 4 月 21 日と入力

②検索期間は「後 30 日間分を検索」をチェック

③「検索実行」をクリックする

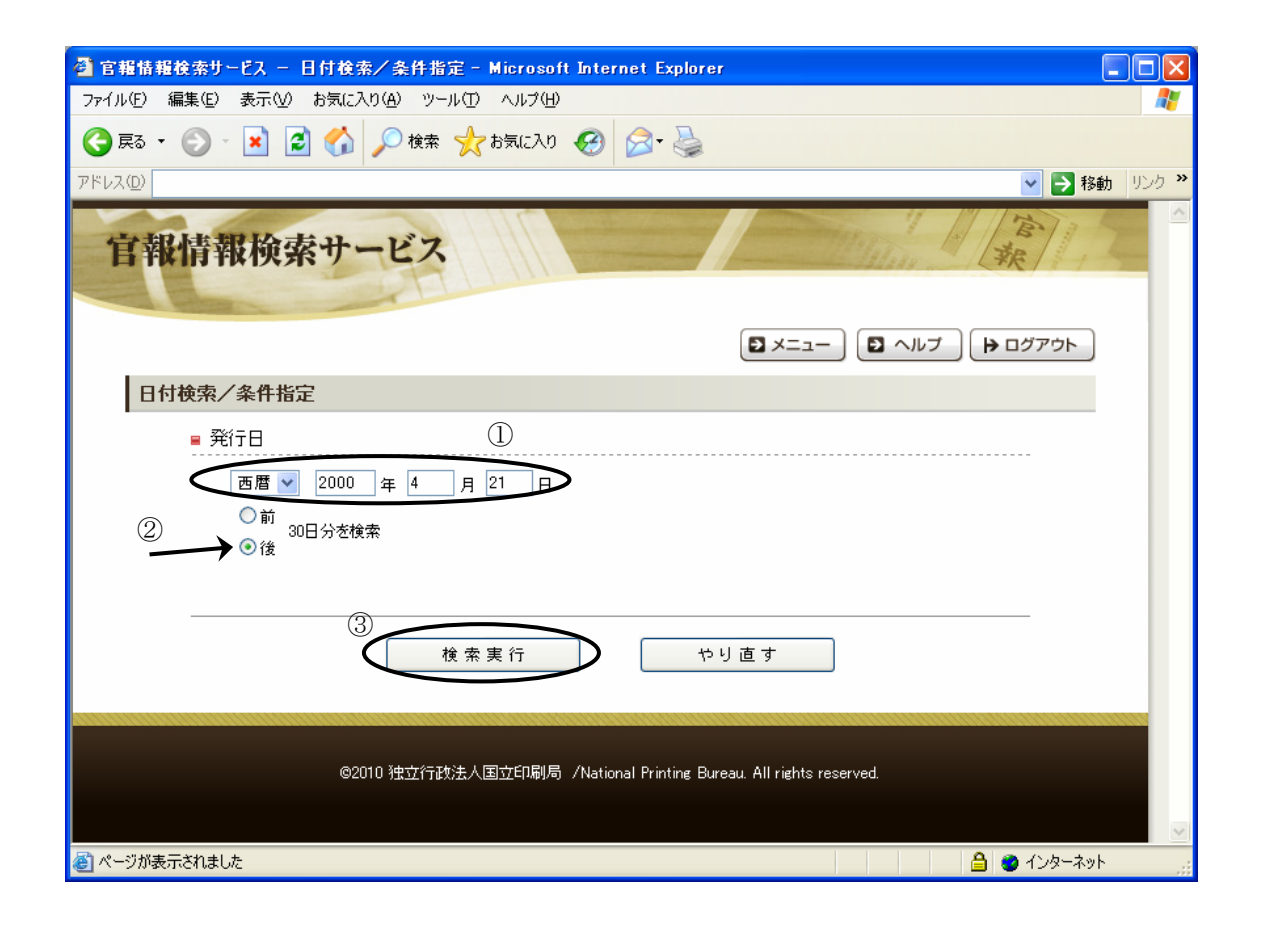

指定した日付から 30 日の間に発行された「官報」の「発行日」・「官報種別」・「号数」の一覧が指定日を先 頭にして表示されます。この場合は4月21日が先頭です(下図中の④)。土・日曜、祝日及び年末年始は 「官報」が発行されません。また指定された当日または直前直後の日に「官報」が発行されていない場合 もあります。検索期間を指定された日を含む 30 日間にすることで、ヒットもれのないようにしています。

「表示形式」(テキスト/イメージ)をクリックすると、別画面が起動し指定した「製品」のテキスト表示、 またはイメージ表示を行います。

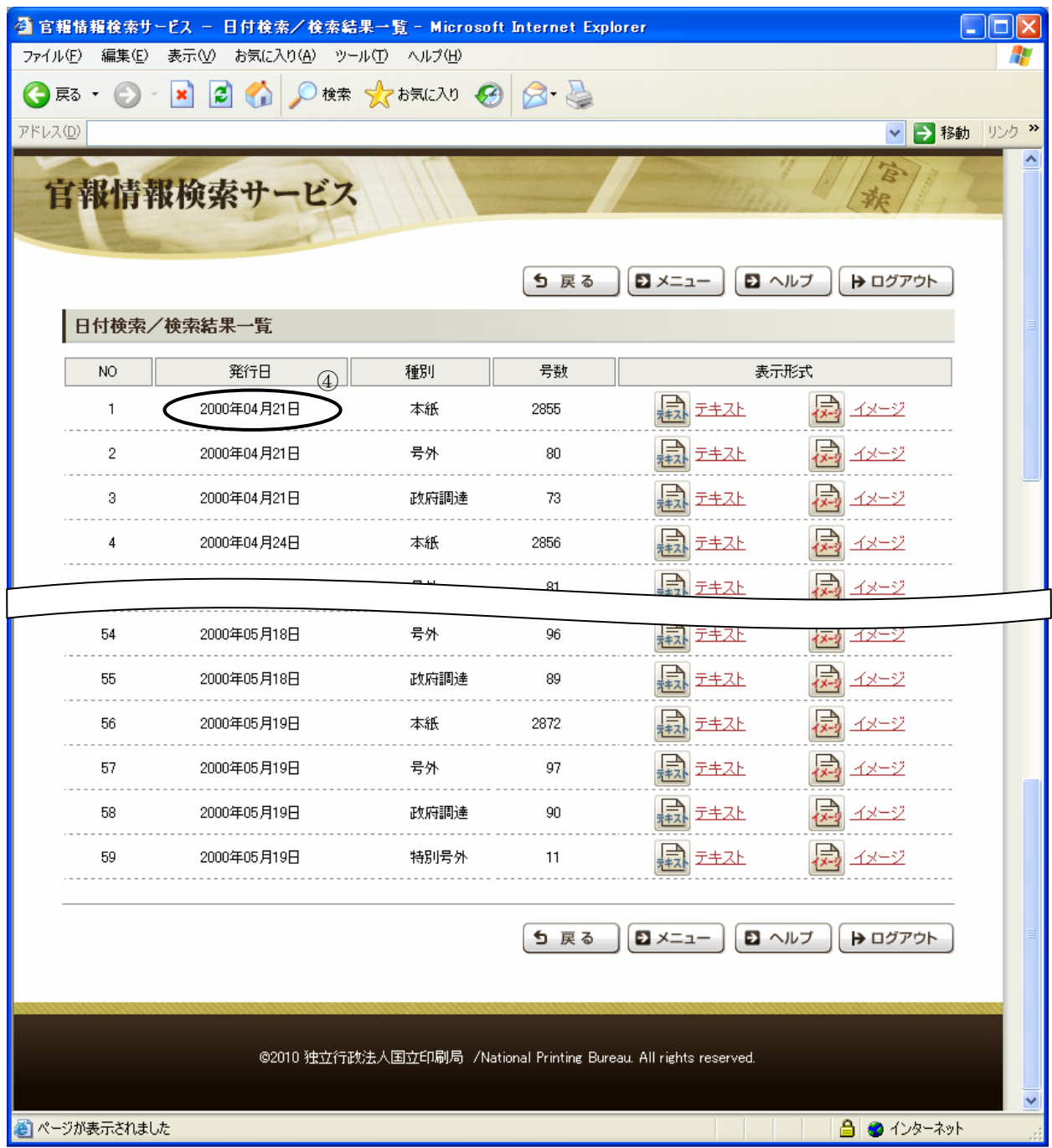

#### 「日付検索/本文表示画面」です。

右のフレーム(下図中の⑤)に指定した「製品」の目次が表示されます。

目次内のページ番号(下図中の6)をクリックすると、対象ページのトップの「記事」にジャンプします。 左のフレーム(下図中のの)には、右のフレームで表示されているページ内の「掲載項目名一覧」が表示さ れます。閲覧したい「記事」名をクリックすると、右のフレームに選択した「記事」が表示されます。 上のフレームの「イメージ表示(下図中の⑧)」をクリックすると、右のフレームで表示されているページ を画像データで見ることができます。画像フォーマットは「旧官報」分(1947 年 5 月 3 日~1999 年 3 月 31 日))JPEG、「新官報」分(1999 年 4 月 1 日~当日))PDF です。PDF ファイルをご覧になるためには Adobe Reader(無料)が必要です。

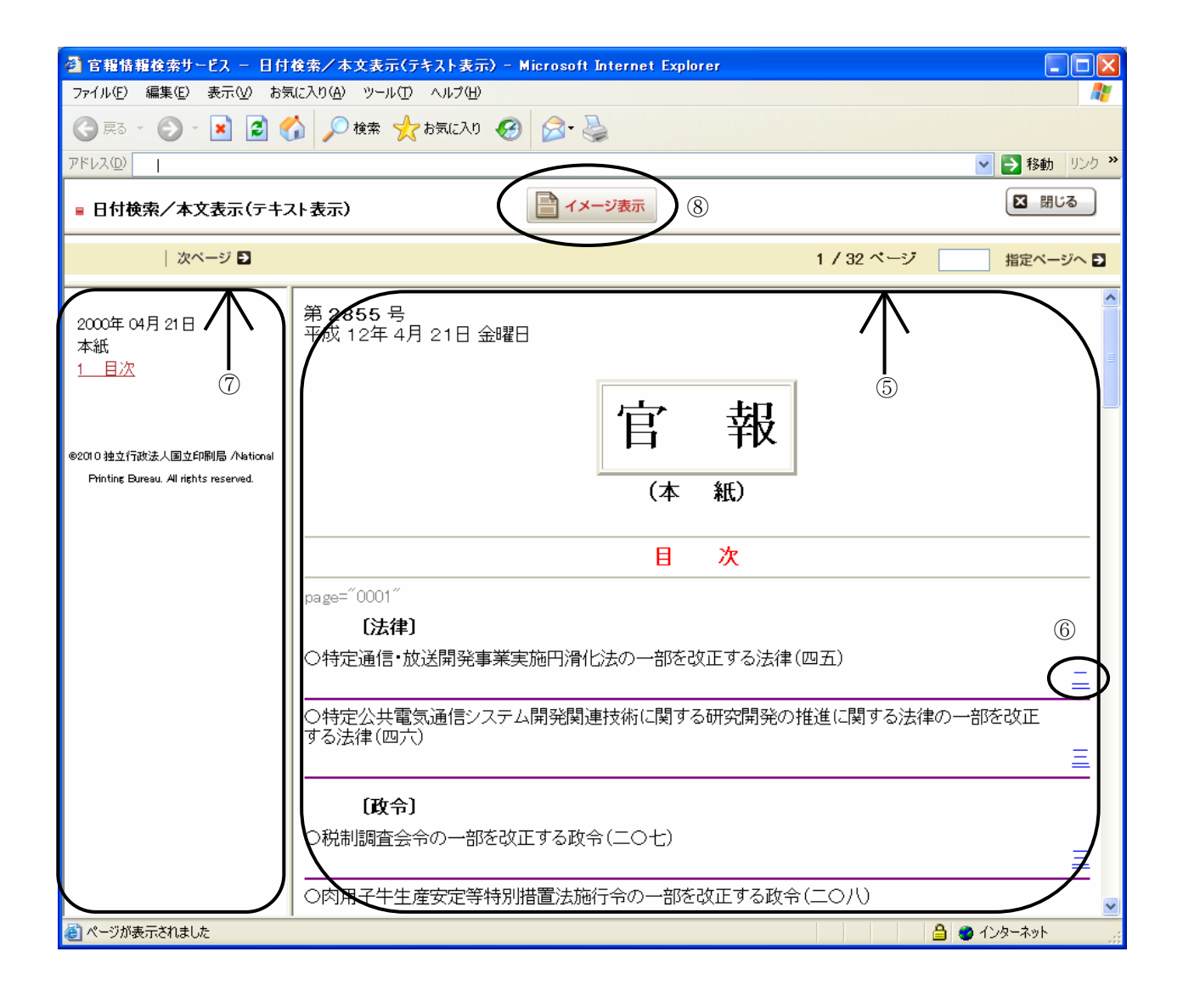

## 検索事例:記事検索(簡易)

「掲載日」と「検索キーワード」を指定し、「官報」を「記事」単位で簡単に検索することができます。 ※ 「官報種別」・「掲載項目」・「号数」などがわかる場合は、条件をより細かく指定して「記事」を絞 り込むことのできる「記事検索(詳細)」をご利用ください。

例えば、「2002 年 1 月 1 日から 1 月 31 日の間に発行された「官報」に掲載された「総務省」に関する 「法律」をすべて探したい」という場合には、次のように指定します。

①「掲載日入力テキストボックス」に「西暦 2002 年 1 月 1 日~西暦 2002 年 1 月 31 日」と入力

- ②「検索キーワード入力テキストボックス」に空白区切りで「総務省」「法律」と入力
- ③「検索実行」をクリックする

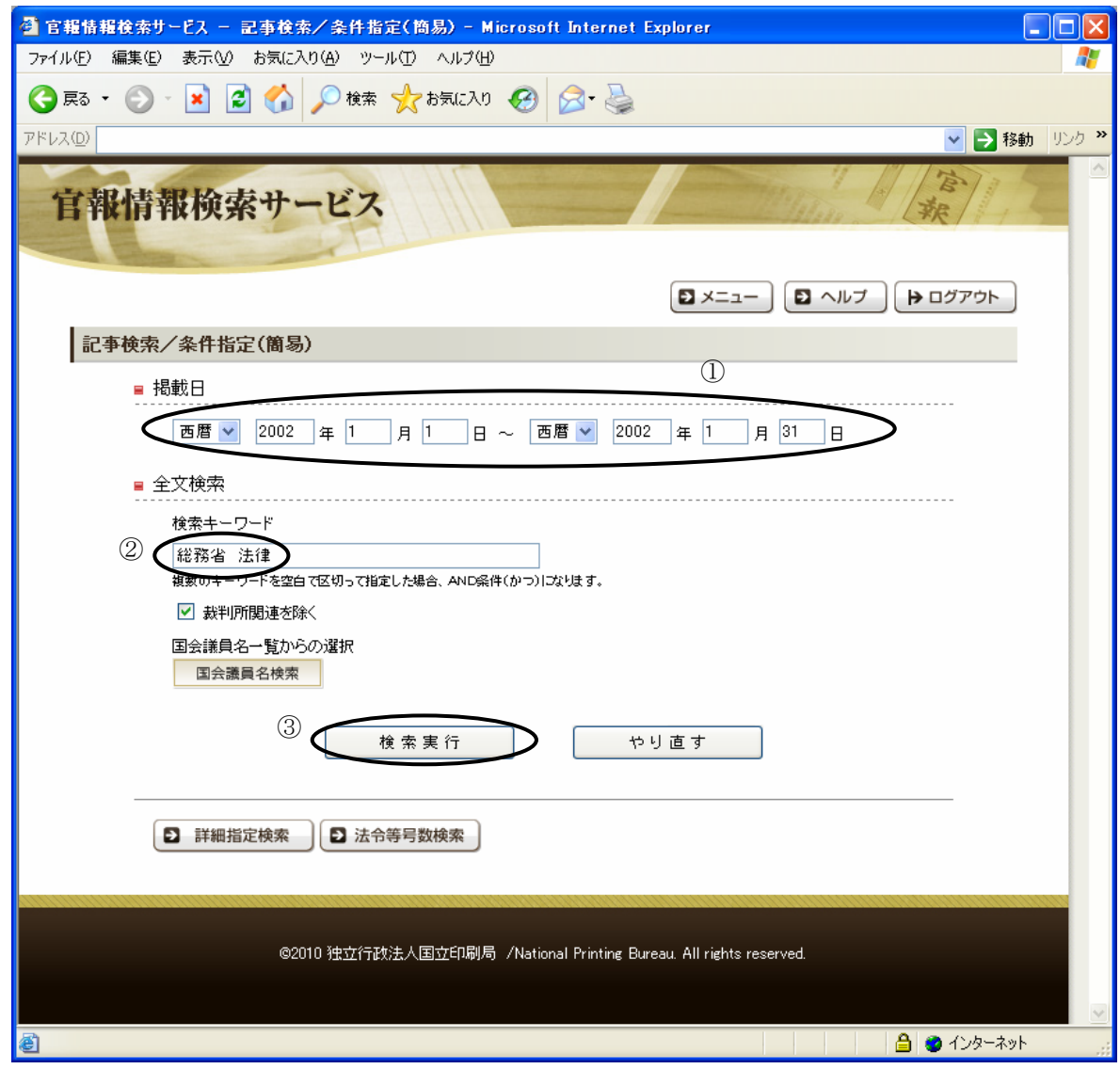

1つの「検索キーワード入力テキストボックス」内に空白区切りで複数の「キーワード」を指定すると、 すべての「キーワード」を含む「記事」を検索します(AND検索)

また、「破産」・「免責」に関することなど、「裁判所」に関連した事項を検索したい時には「裁判所関連を 除く」のチェックを外してください。

## 検索事例:記事検索(詳細)

検索条件を詳細に指定し、「官報」を「記事」単位で検索することができます。

- ※ すべての検索条件を入力する必要はありません。
- ※ 「検索キーワード」は一番上から順に埋めていってください。
- ※ 「掲載日」と「キーワード」のみを指定して検索する「記事検索(簡易)」もご利用ください。
- ※ 掲載日の指定は「開始日」のみ、または「終了日」のみの指定も可能です
- 事例 1.「2001 年 1 月 1 日~3 月 31 日に発行された「官報」の中から「農林水産省 一般競争入札」 の「政府調達」について調べたい」場合には、次のように指定します。
	- ①掲載日 :2001 年 1 月 1 日~2001 年 3 月 31 日
	- ②検索キーワード:空白区切りで「農林水産省」「一般競争入札」と入力
	- ③官報種別 :「政府調達版」をチェック
	- ④「検索実行」をクリックする

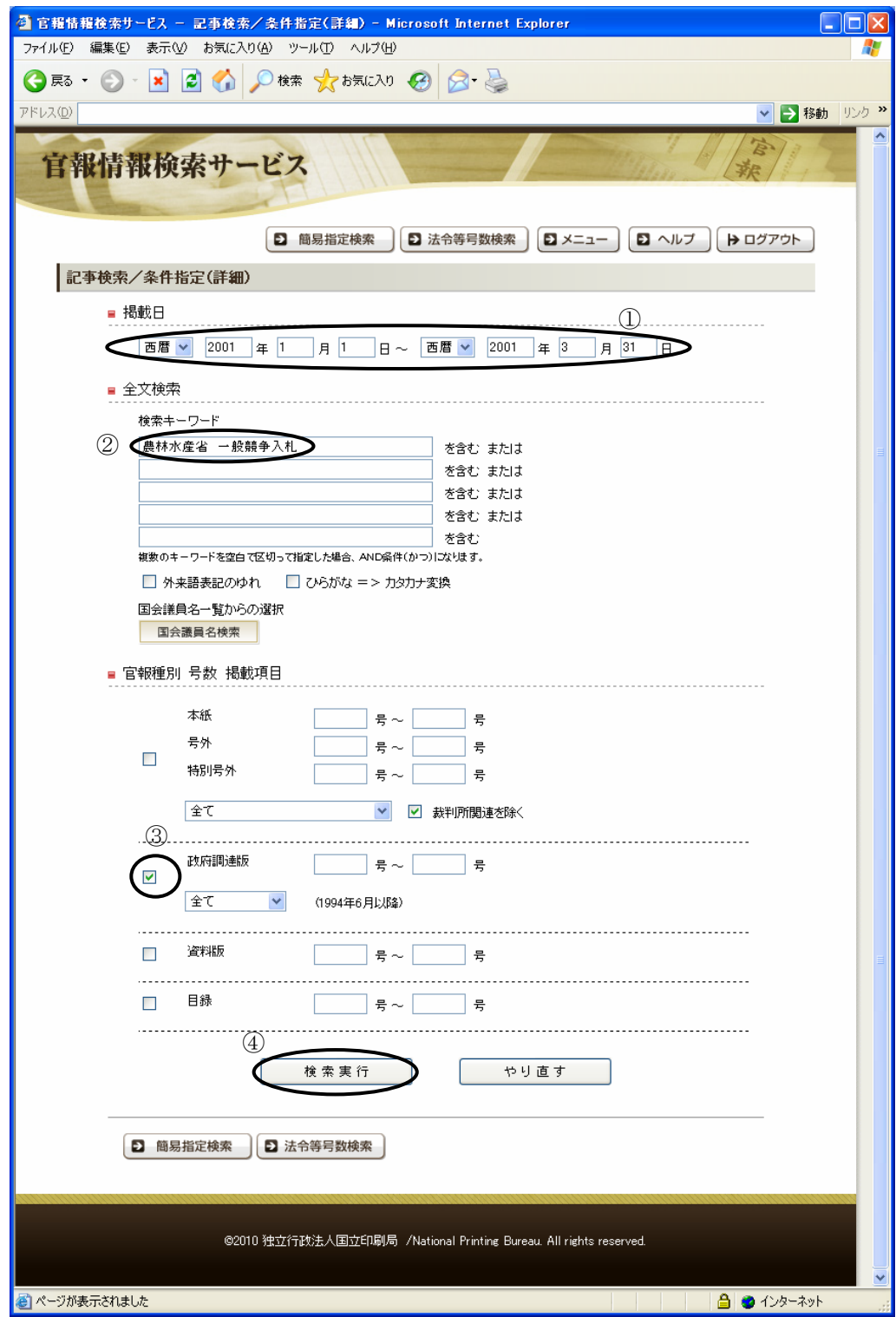

- 事例 2.「2002 年 2 月に発行された「官報」の中で、「文部科学省」もしくは「経済産業省」に関する 省令を探したい」場合には、次のように指定します。
	- ①掲載日 :2002 年 2 月 1 日~2002 年 2 月 28 日 ②検索キーワード:
		- 1つ目のテキストボックス:「文部科学省」と入力
	- 2つ目のテキストボックス:「経済産業省」と入力
	- ③官報種別 :「本紙」・「号外」・「特別号外」をチェック
	- ④掲載項目 :省令を指定

⑤検索実行をクリックする

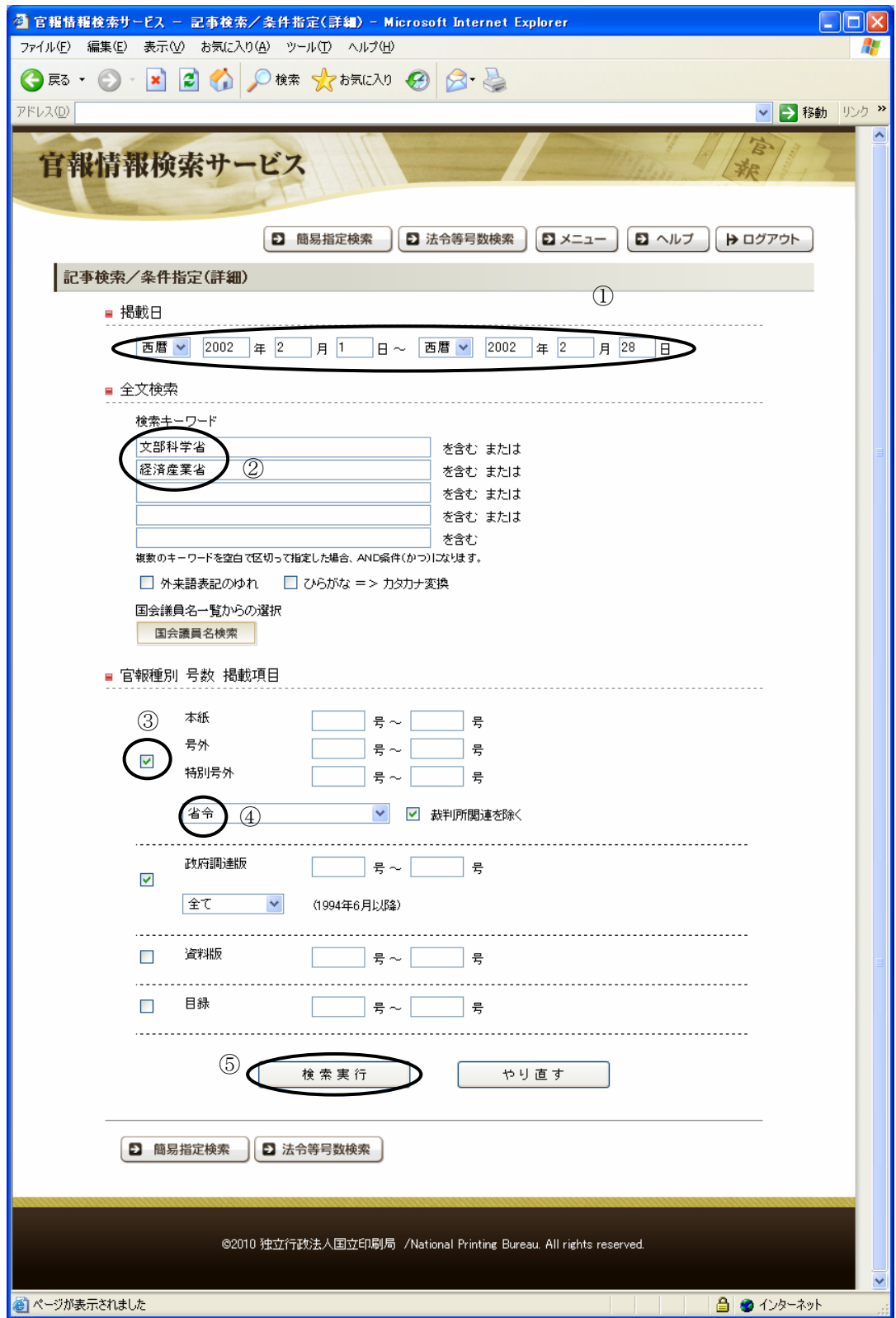

## 検索事例:国会議員名検索

指定した議員名の検索が行え、指定された議員名に該当する議員一覧を表示します。例えば「ある議員名 が掲載されている「記事」を検索したいが、漢字が分からない」というような場合には、次のように指定 します。

①検索キーワード:「いんさつ」と入力

②検索実行をクリックする

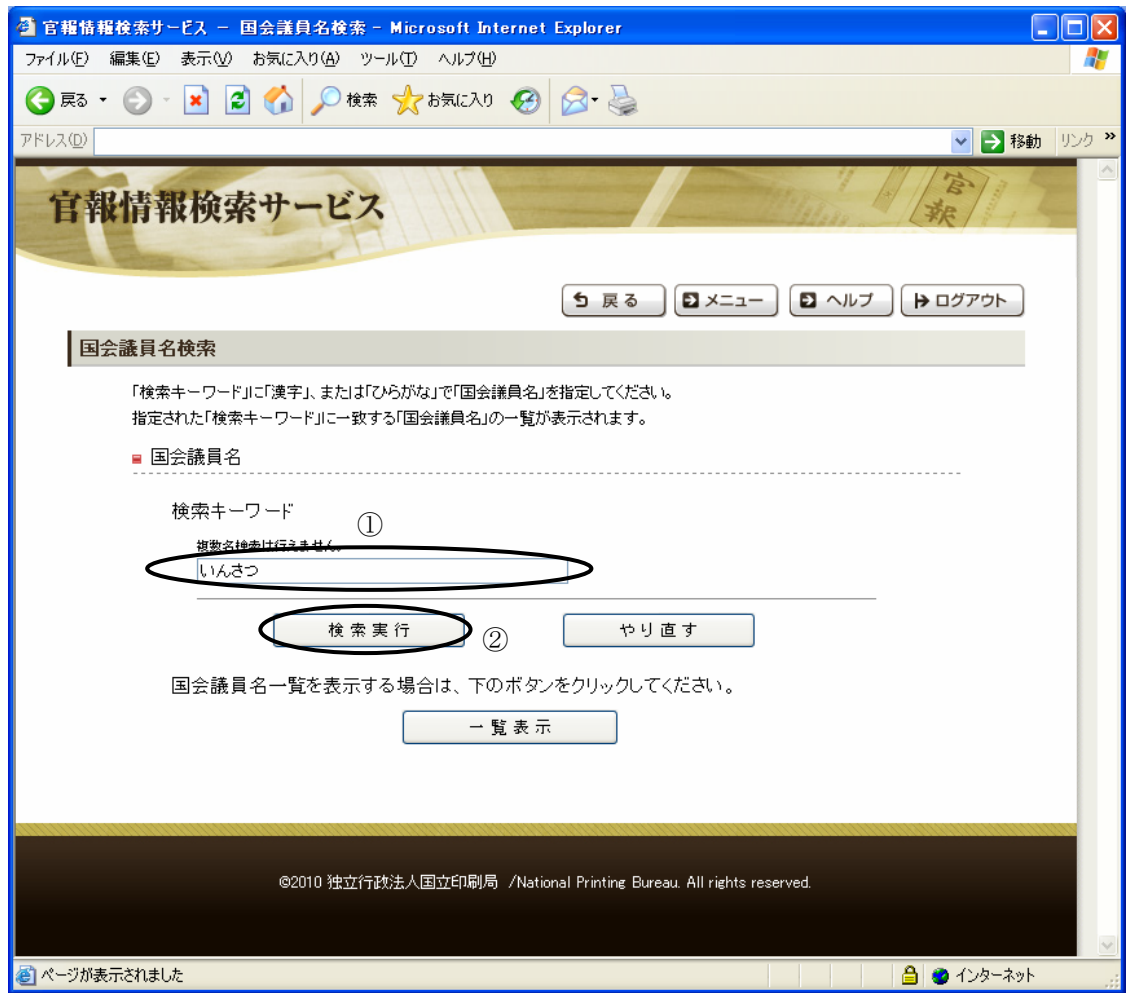

指定された「いんさつ」に該当する議員名の検索結果が表示されますので、対象の議員名をクリックし て下さい。

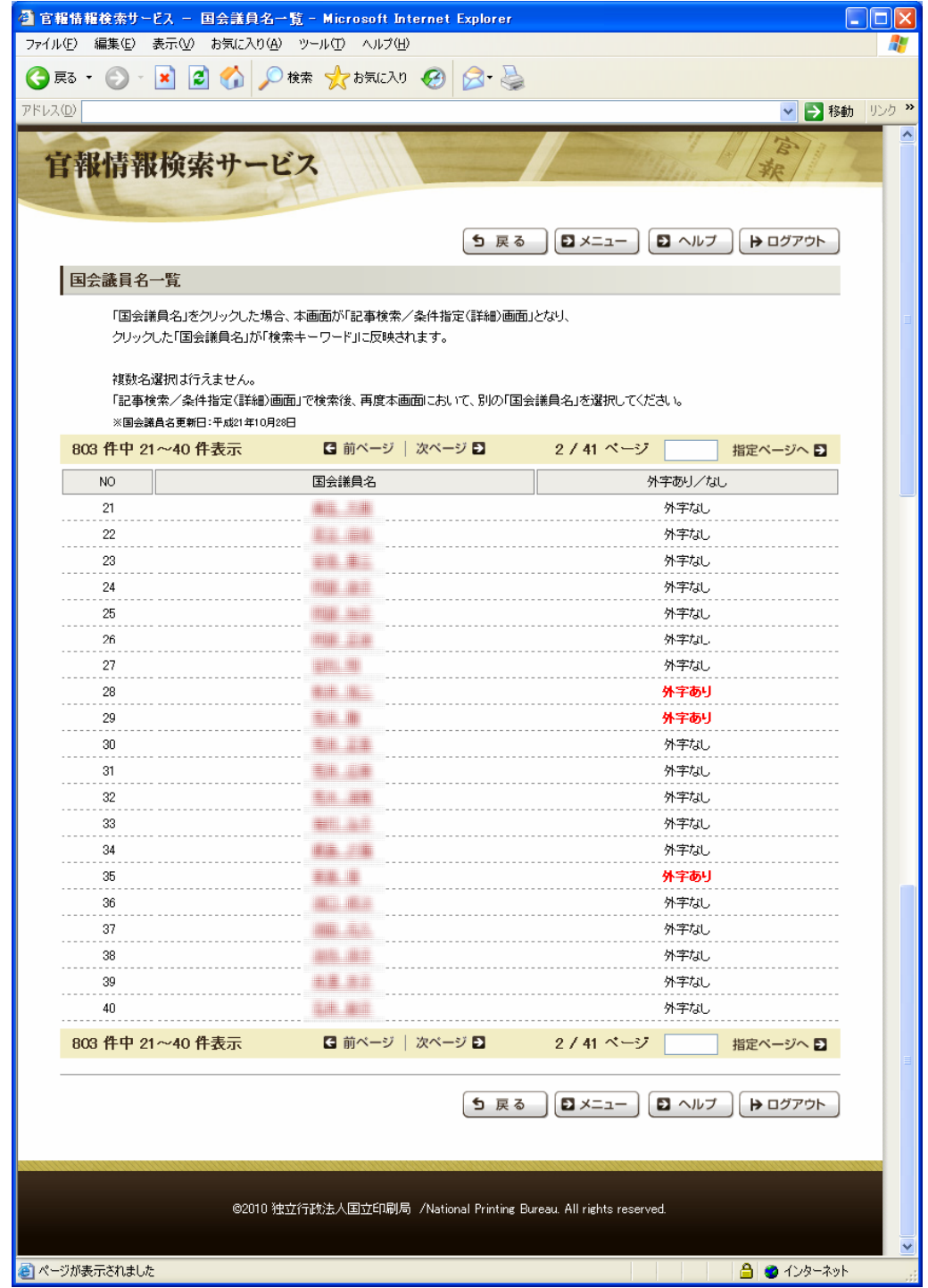

クリックした議員名の内字表記の漢字、および外字表記の漢字(「外字あり」の場合のみ)が、 記事検索の条件指定(詳細)の「キーワード」に設定(空いている箇所)されます。

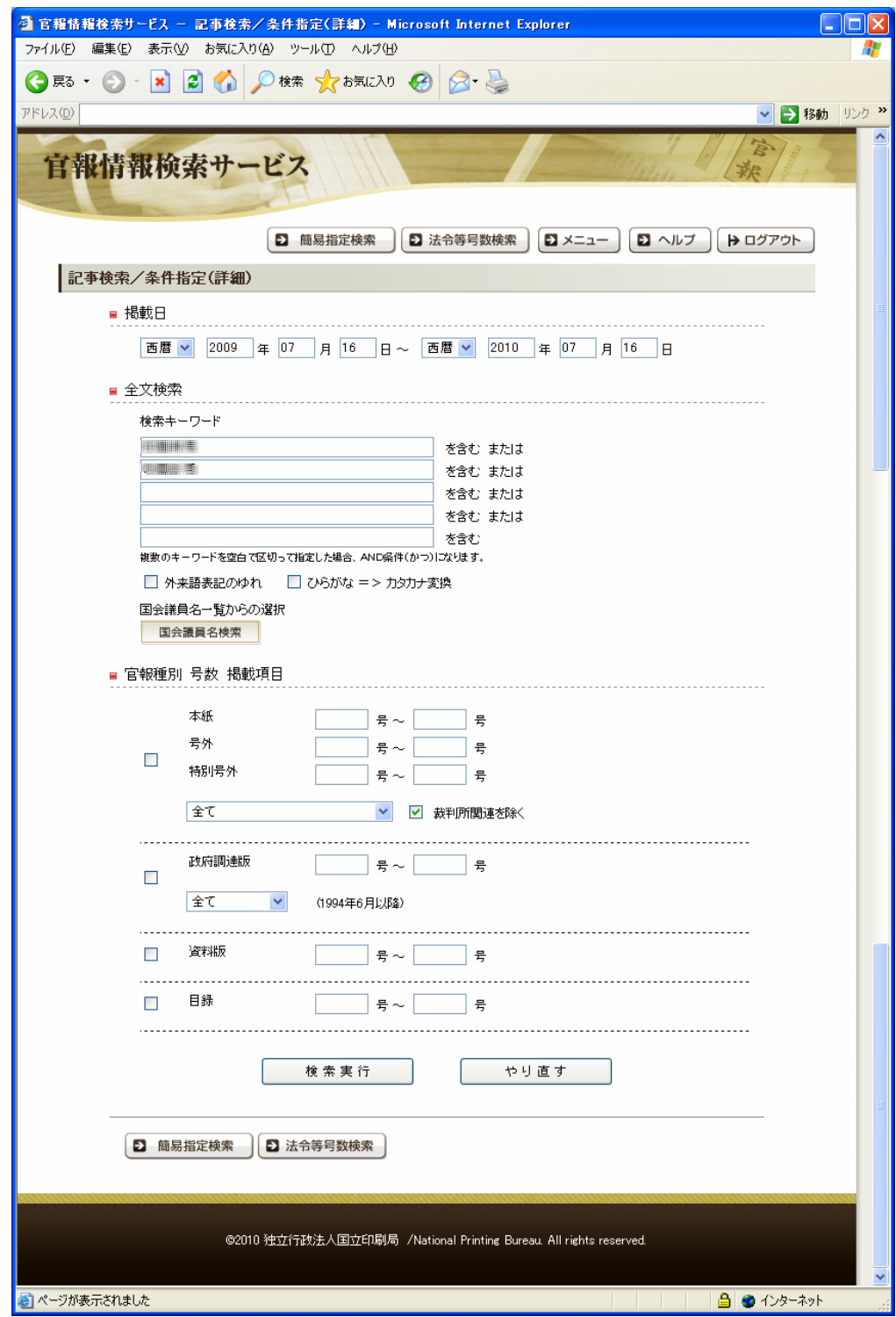

※上記のように議員の方の漢字が分からない場合等に本サービスをご利用になることで、漢字が分から なくとも「記事」検索のサービスをご利用できるようになります。

また、議員の方で名前に外字を使用されている方もおり、「#」(シャープ)を使用しない通常の検索 では検索が行えない議員の方もおります。

その場合でも本サービスをご利用になることで、検索が行えない等の問題を解消することができます。

## 検索事例:法令等号数検索

「記事種別」、「省庁名」、「号数」を指定して記事種別の号数検索が行えます。「検索実行」を押し た後の画面遷移は「記事検索」と同様です。

### ※必須項目が未入力の場合、エラーメッセージが表示されます

- 事例 1.「記事種別が法律、対象年が 2005 年、号数が1号の記事を検索したい」というような場合には、 次のように指定します。
- ①記事種別:「法律」を選択 ※必須項目
- ②開始対象年:「西暦」を選択し、年に「2005」と入力 ※必須項目
- ③終了対象年:「西暦」を選択し、年に「2005」と入力 ※必須項目

### ④省庁名:※「法律」を選択している場合は入力不可

- ⑤号数:「1」と入力(半角数字)
- ⑥検索実行をクリックする

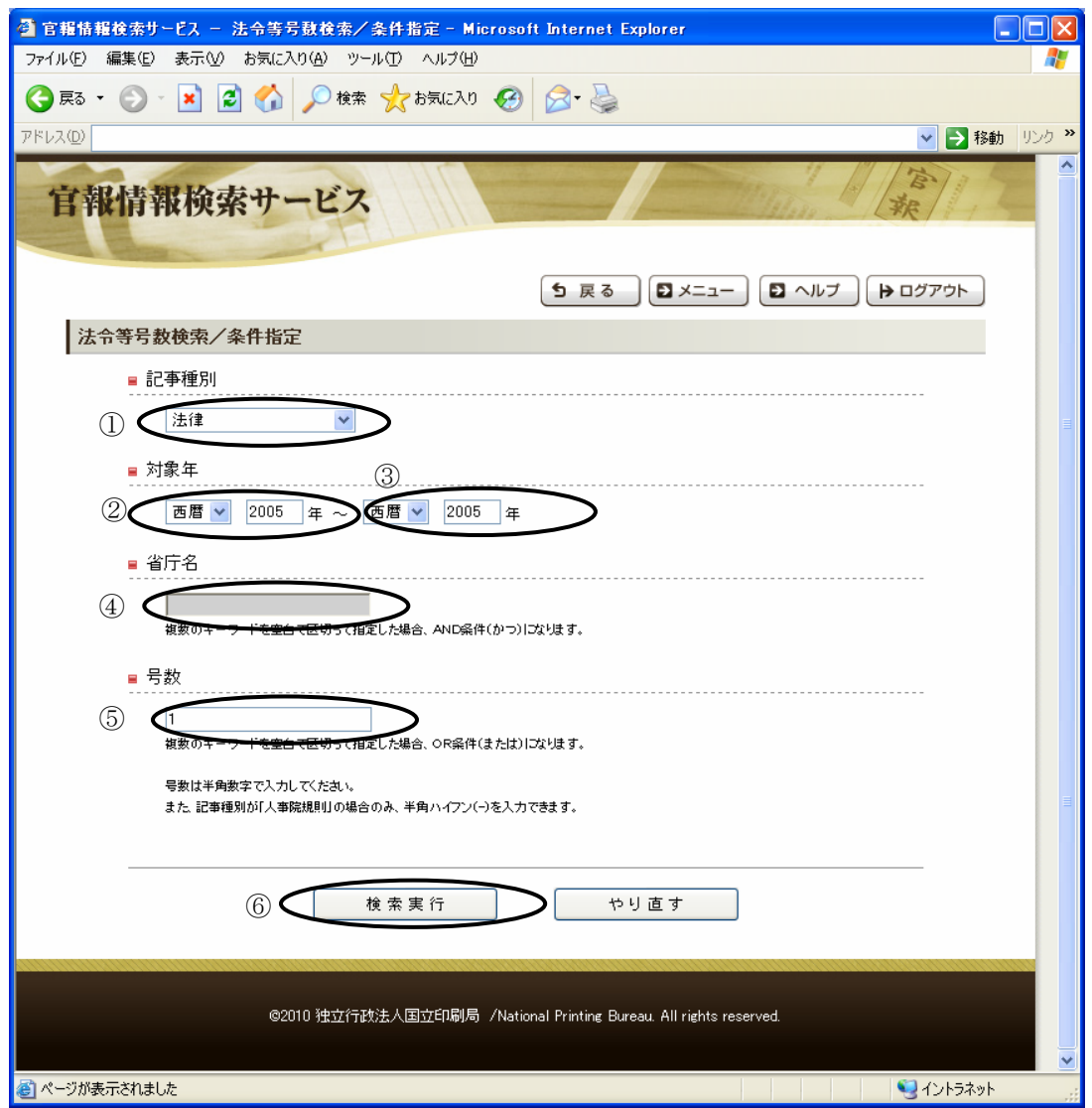

事例 2.「記事種別が告示、対象年が 2004 年~2005 年、省庁名が財務省、号数が100号の記事を検索 したい」というような場合には、次のように指定します。

①記事種別:「告示」を選択 ※必須項目 ②開始対象年:「西暦」を選択し、年に「2004」と入力 ※必須項目 ③終了対象年:「西暦」を選択し、年に「2005」と入力 ※必須項目 ④省庁名:「財務省」と入力 ※必須項目 ⑤号数:「100」と入力(半角数字)

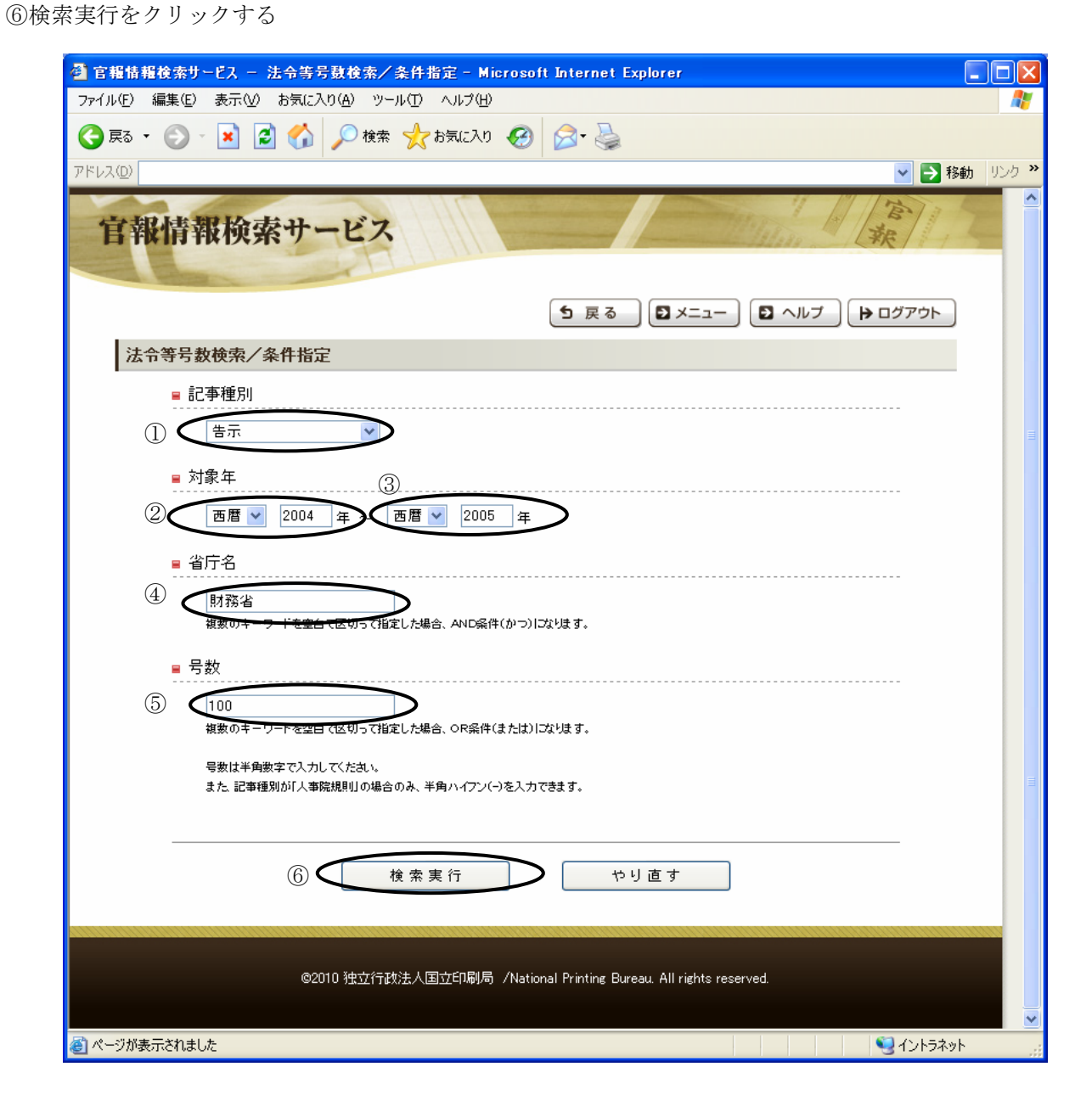

事例 3.「記事種別が人事院規則、対象年が 2004 年~2005 年、号数が 1-1-1 の記事を検索したい」とい うような場合には、次のように指定します。

①記事種別:「人事院規則」を選択 ※必須項目 ②開始対象年:「西暦」を選択し、年に「2004」と入力 ※必須項目 ③終了対象年:「西暦」を選択し、年に「2005」と入力 ※必須項目

④省庁名:※「人事院規則」を選択している場合は入力不可

⑤号数:「1-1-1」と入力(半角数字)

⑥検索実行をクリックする

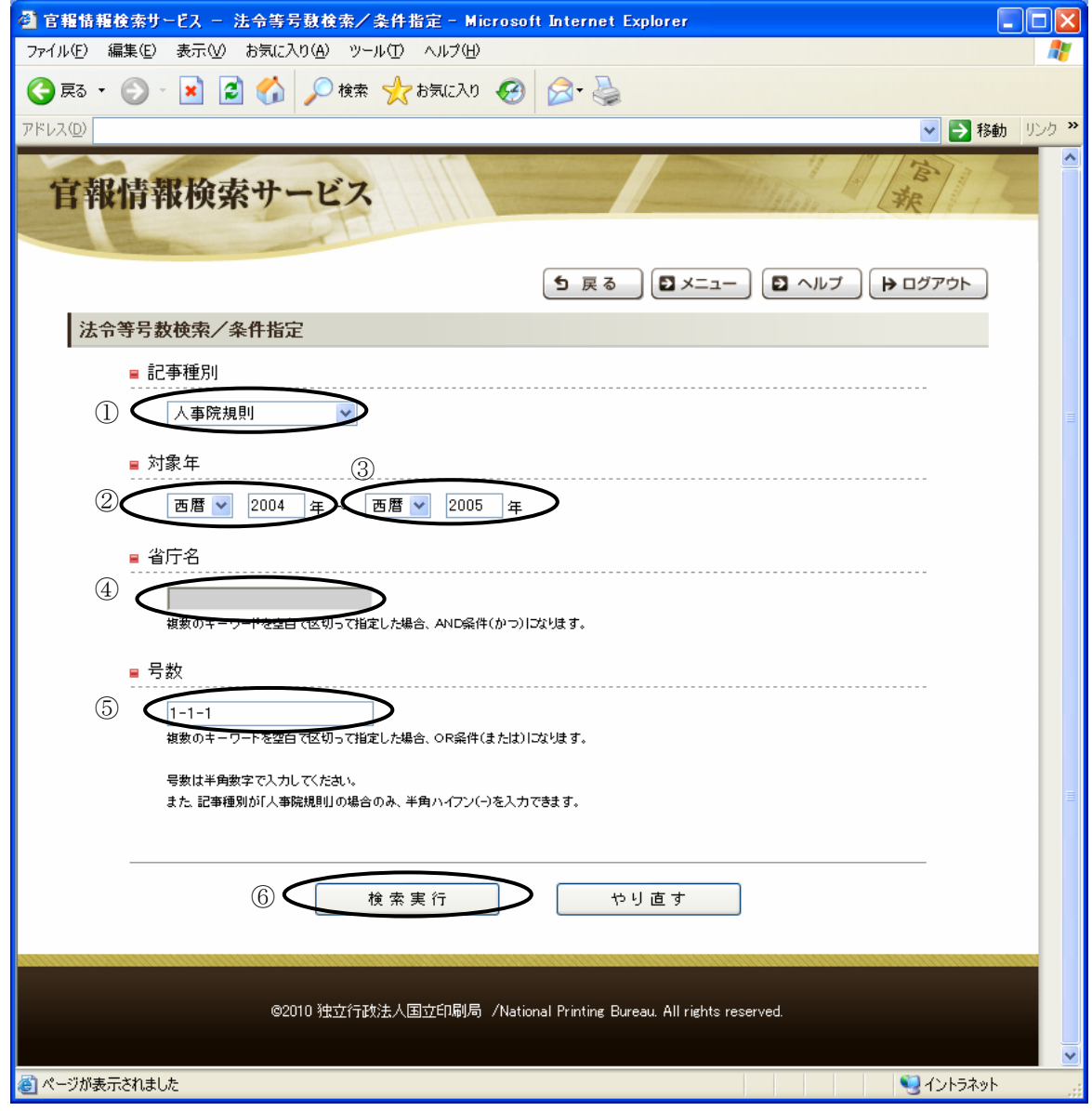

事例 4.「記事種別が告示、対象年が 2005 年、省庁名が総務省のすべての記事を検索したい」というよう な場合には、次のように指定します。

①記事種別:「告示」を選択 ※必須項目 ②開始対象年:「西暦」を選択し、年に「2005」と入力 ※必須項目 ③終了対象年:「西暦」を選択し、年に「2005」と入力 ※必須項目 ④省庁名:「総務省」と入力 ※必須項目 ⑤号数:※すべての記事を検索するため入力しない

⑥検索実行をクリックする

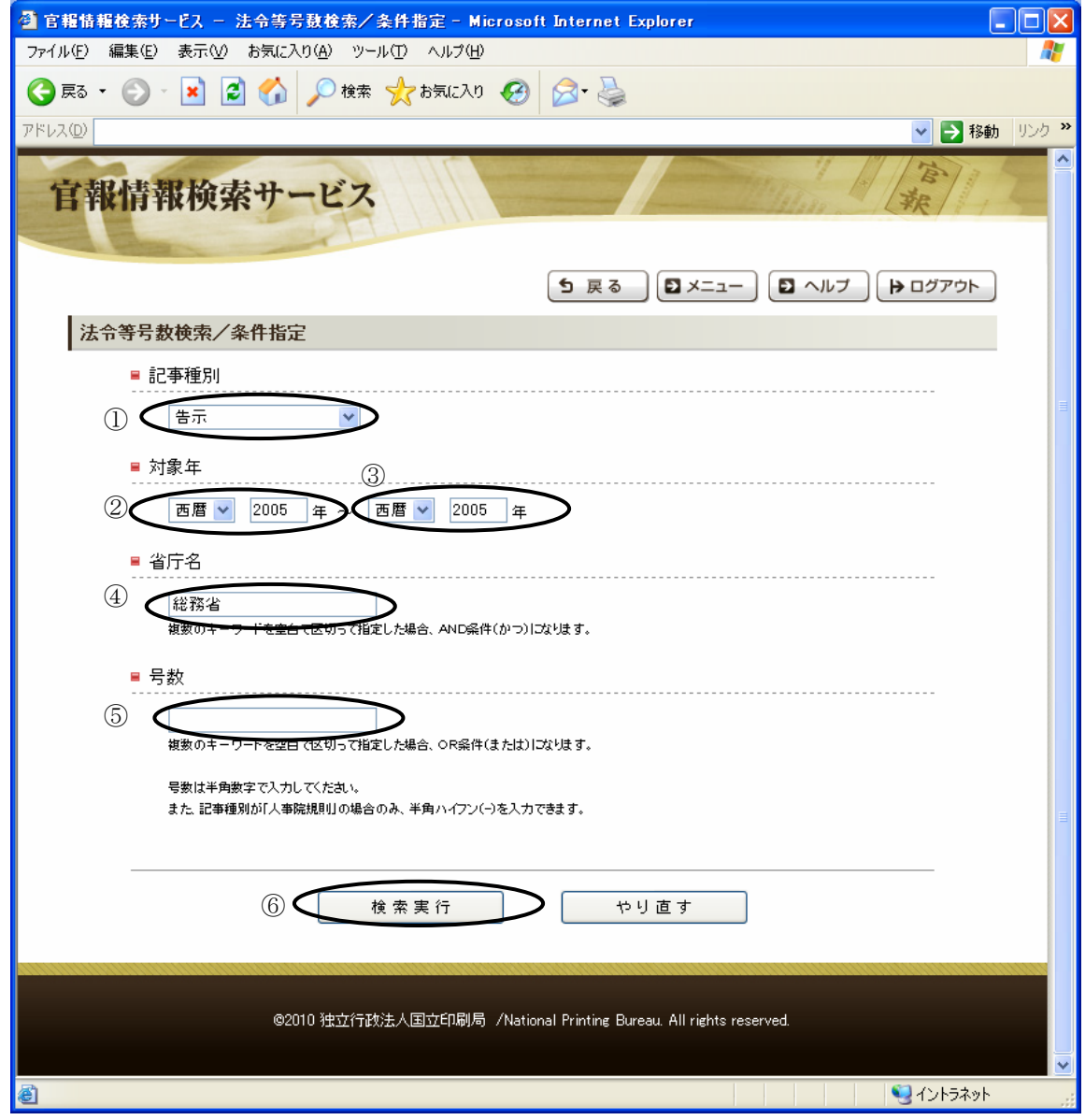